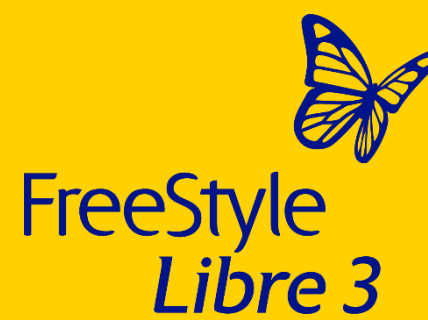

# Ihr Start mit FreeStyle Libre 3

Technische Einweisung/Beratung

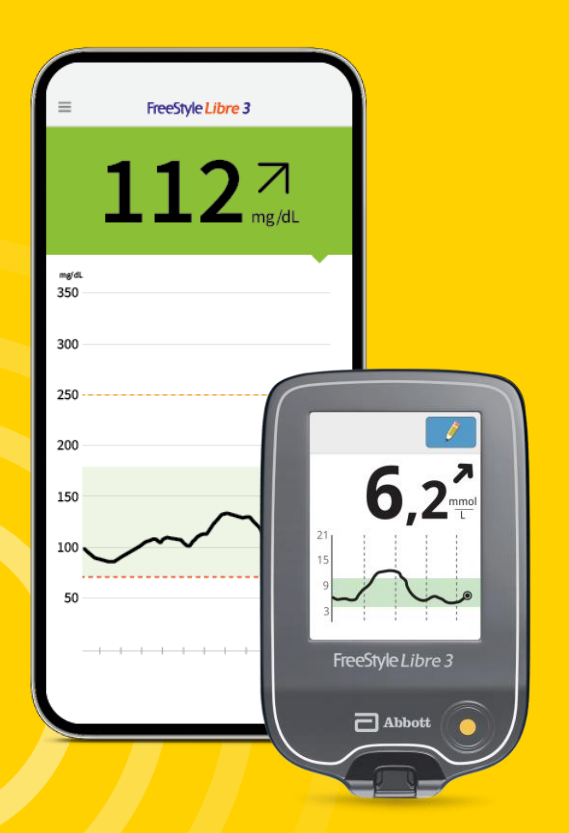

 $\Omega$ 

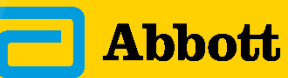

life. to the fullest.®

26.02.2024 | 1

### DER ERFESTYLE LIBRE KUNDENSERVICE

In diesem Webinar können ausschließlich Fragen zur technischen Handhabung des FreeStyle Libre Messsystems beantwortet werden.

Bei allen anderen Fragen wenden Sie sich bitte an unseren Kundendienst unter:

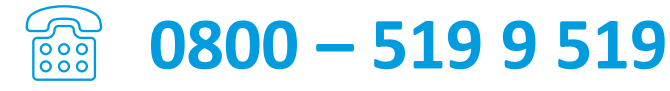

Montag bis Freitag erreichbar von 8:00 bis 18:00 Uhr. Kostenlos aus dem deutschen Festnetz sowie dem deutschen Mobilfunknetz im Inland.

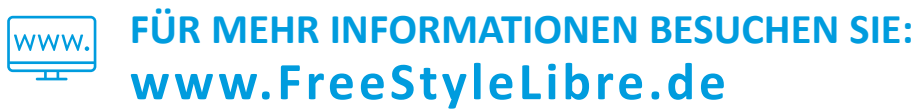

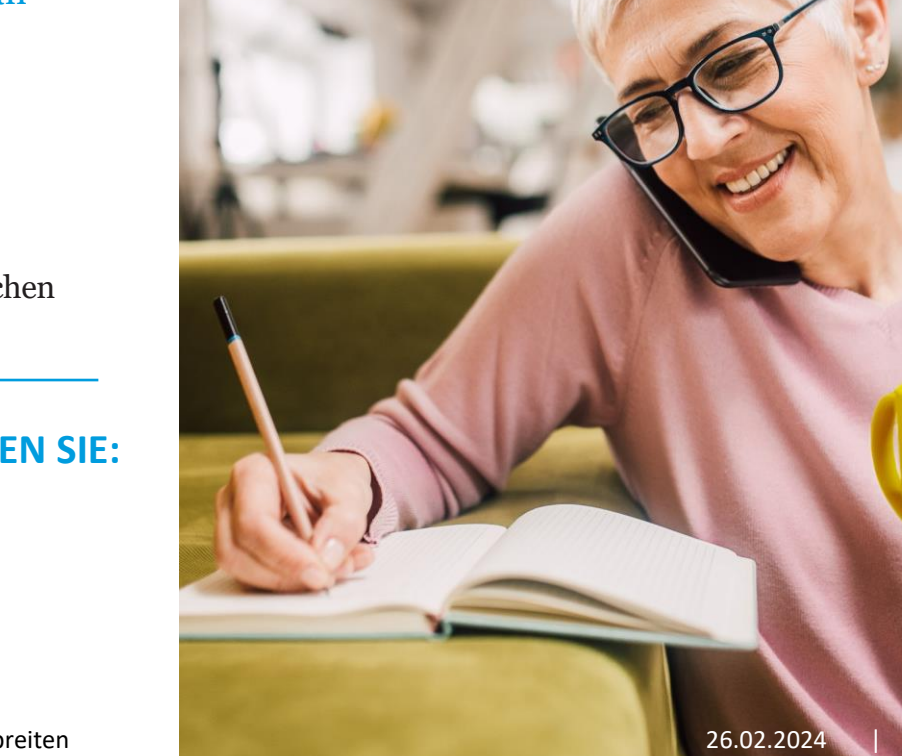

# Agenda

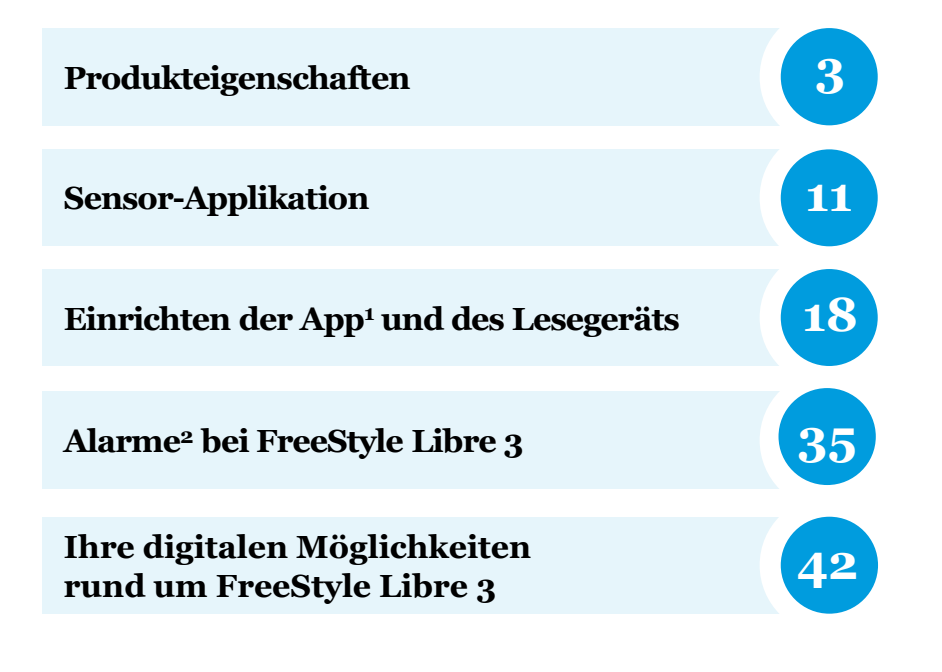

**1.** Die FreeStyle Libre 3 App ist nur mit bestimmten Mobilgeräten und Betriebssystemen kompatibel. Bevor Sie die App nutzen möchten, besuchen Sie bitte die Webseite www.FreeStyleLibre.de, um mehr Informationen zur Gerätekompatibilität zu erhalten. **2.** Alarme sind standardgemäß ausgeschaltet und müssen eingeschaltet werden.

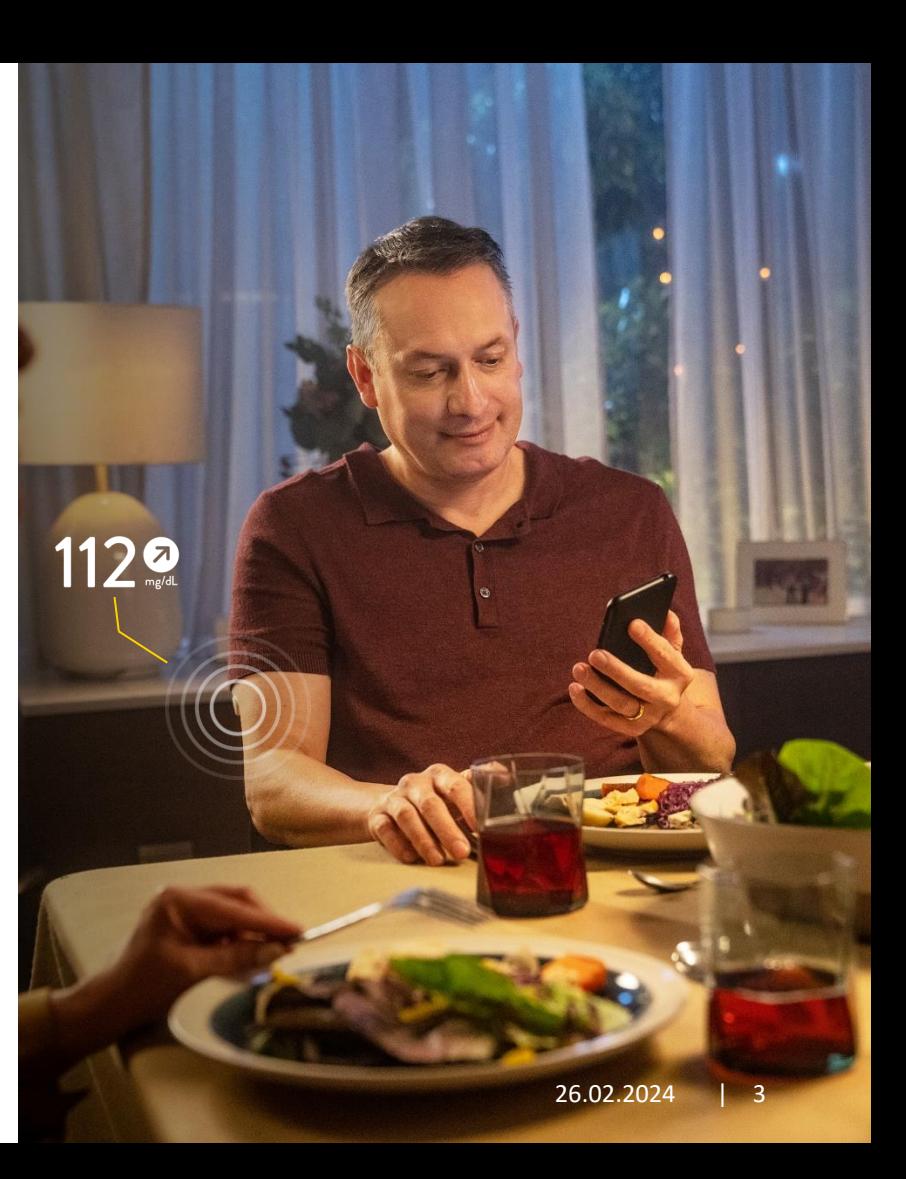

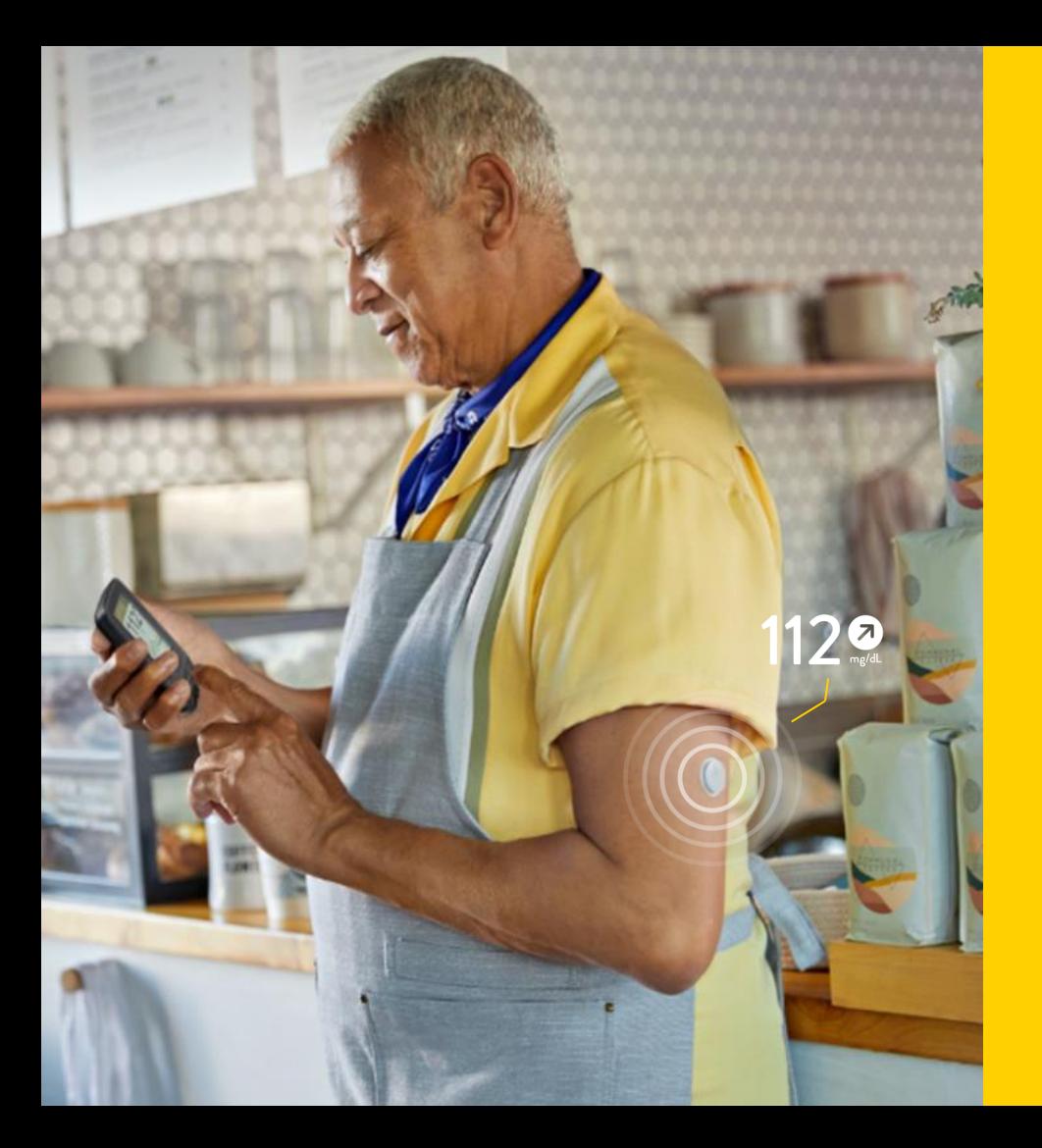

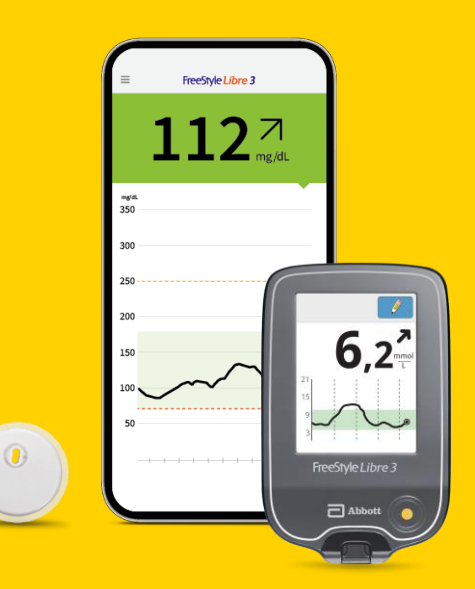

# Produkteigenschaften

## FRFFSTYLE LIBRE 3: PRODUKTEIGENSCHAFTEN

# Wie Zuckerwerte gemessen und gespeichert werden

Der FreeStyle Libre 3 Sensor verfügt über einen sterilen, dünnen und flexiblen Messfühler, der unter die Haut geführt wird und dort kontinuierlich den Zucker in der Zwischenzellflüssigkeit misst.

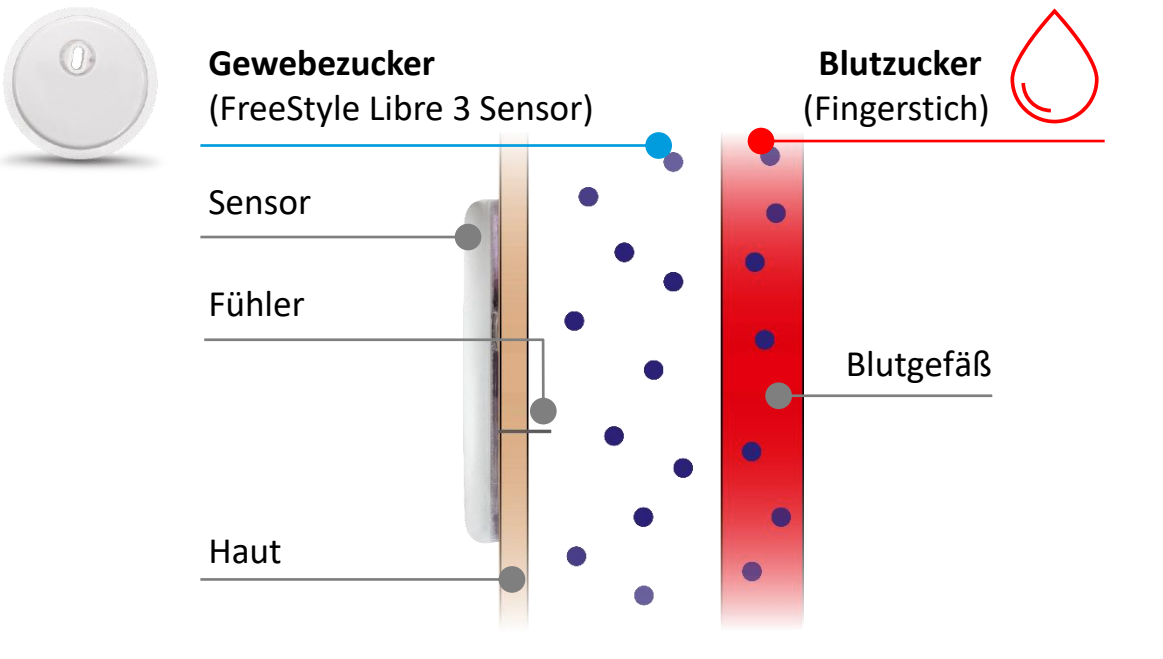

Der Sensor speichert die Zucker-Messwerte und aktualisiert sie jede Minute<sup>1</sup>.

**1.** Der Sensor ist 60 Minuten nach der Aktivierung für die Glukosemessung bereit**.**

## FREESTYLE LIBRE 3: PRODUKTEIGENSCHAFTEN

# Gewebezuckermessung einfach erklärt

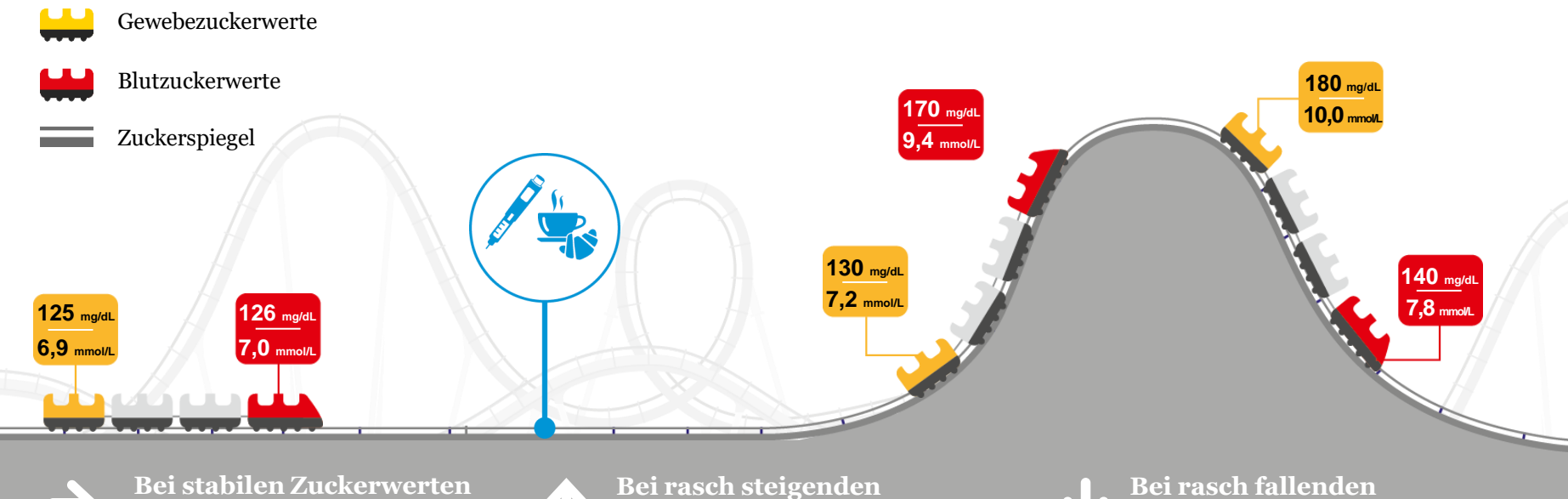

sind die vom FreeStyle Libre 3 Messsystem gemessenen Zuckerwerte und die Blutzuckerwerte sehr ähnlich.

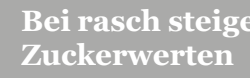

können die vom FreeStyle Libre 3 Messsystem gemessenen Zuckerwerte **niedriger** liegen als die Blutzuckerwerte. **Zuckerwerten**

können die vom FreeStyle Libre 3 Messsystem gemessenen Zuckerwerte **höher** liegen als die Blutzuckerwerte.

### FRFFSTYLE LIBRE 3: PRODUKTEIGENSCHAFTEN

# Komponenten des FreeStyle Libre 3 Messsystems

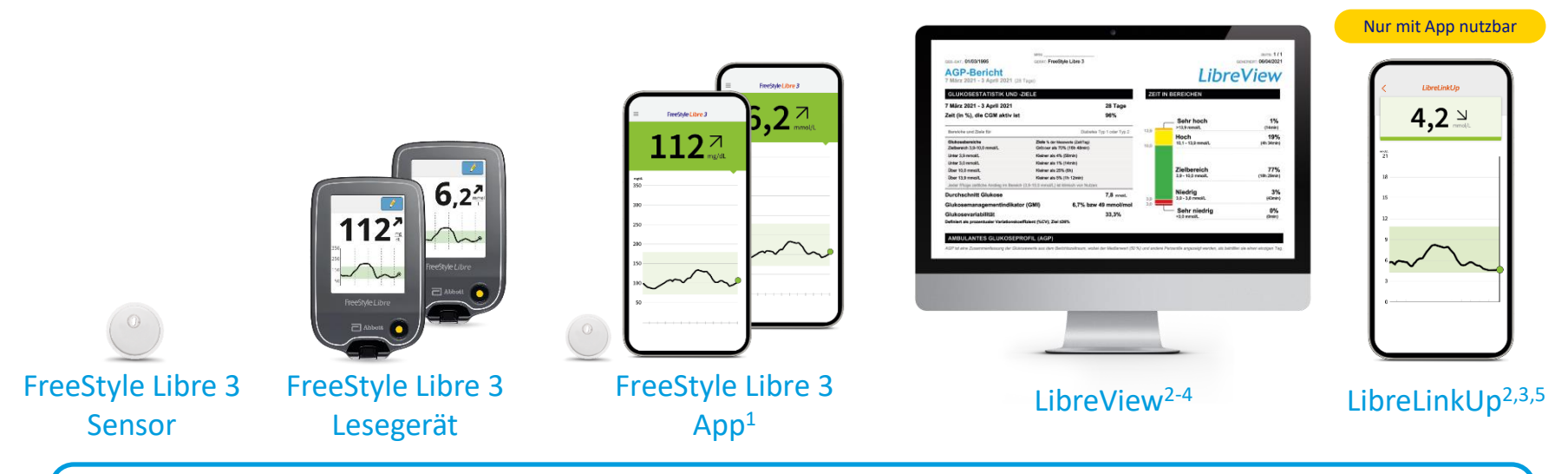

Hinweis: Entscheiden Sie sich, bevor Sie einen Sensor aktivieren, ob Sie diesen mit dem Lesegerät oder mit der App nutzen möchten. Ein Wechsel ist nach der Aktivierung eines Sensors nicht mehr möglich.<sup>6</sup>

1. Die FreeStyle Libre 3 App ist nur mit bestimmten Mobilgeräten und Betriebssystemen kompatibel. Bevor Sie die App nutzen möchten, besuchen Sie bitte die Webseite www.FreeStyleLibre.de, um mehr Informationen zur Gerätekom zu erhalten. 2. Das Teilen der Glukosedaten erfordert eine Registrierung bei LibreView. 3. Die Übertragung der Daten zwischen der FreeStyle Libre 3 App, LibreLinkUp und LibreView erfordert eine Internetverbindung. 4. Libre cloudbasierte Anwendung. Die LibreView Website ist nur mit bestimmten Betriebssystemen und Browsern kompatibel. Weitere Informationen finden Sie unter www.LibreView.com. 5. Die Nutzung von LibreLinkUp erfordert eine Regist bei LibreView. **6.** FreeStyle Libre 3 Sensoren können entweder mit dem FreeStyle Libre 3 Lesegerät oder mit der FreeStyle Libre 3 App ausgelesen werden. Beide Geräte können nicht parallel verwendet werden.

### FRFFSTYLE LIBRE 3: PRODUKTEIGENSCHAFTEN

# FreeStyle Libre 3 mit App<sup>1</sup> oder Lesegerät nutzen

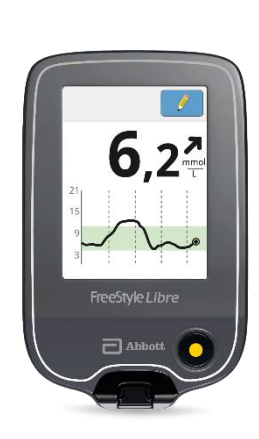

Aktivierungsdauer des Sensors: eine Stunde Keine Kalibrierung mittels Fingerstich notwendig<sup>2</sup> Optionale Echtzeit-Alarme<sup>3</sup> Lesegerät/App speichert Daten der letzten 90 Tage Warnung vor Ablauf des Sensors Lesen der Glukose-Messwerte mittels Streamen Datenspeicherung im Sensor über 14 Tage LibreView4,5 – Glukosedaten sind automatisch verfügbar LibreLinkUp4,6 – Glukosedaten sind automatisch verfügbar

LibreLinkUp – personalisierbare Glukosealarme

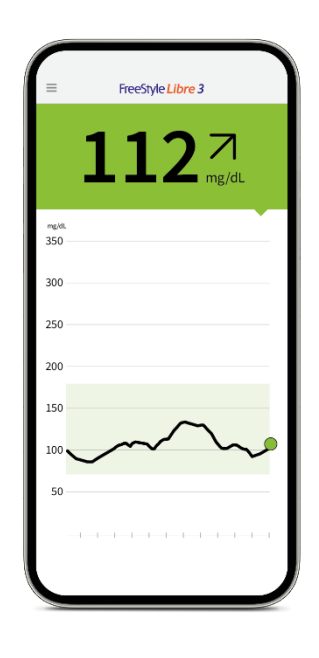

**1.** Die FreeStyle Libre 3 App ist nur mit bestimmten Mobilgeräten und Betriebssystemen kompatibel. Bevor Sie die App nutzen möchten, besuchen Sie bitte die Webseite www.FreeStyleLibre.de, um mehr Informationen zur Gerätekompatibilität zu erhalten. 2. Das Setzen eines Sensors erfordert ein Einführen des Sensorfilaments unter die Haut. Der Sensor kann bis zu 14 Tage lang getragen werden. Eine zusätzliche Prüfung der Glukosewerte mitte Blutzucker-Messgeräts ist erforderlich wenn die Symptome nicht mit den Messwerten des Systems übereinstimmen. 3. Alarme sind standardzemäß ausgeschaltet und müssen eingeschaltet werden. 4. Die Übertragung der Daten zwische Apps erfordert eine Internetverbindung. Das Teilen der Daten aus der FreeStyle Libre 3 App erfordert eine Registrierung bei LibreView. 5. LibreView ist eine cloudbasierte Anwendung. Die LibreView Website ist nur mit bestim Betriebssystemen und Browsern kompatibel. Weitere Informationen finden Sie unter www.LibreView.com. **6.** Die Nutzung von LibreLinkUp erfordert eine Registrierung bei LibreView.

# FRFFSTYLE LIBRE 3: PRODUKTEIGENSCHAFTEN Der Sensor

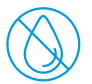

Kein routinehaftes Fingerstechen<sup>1,2</sup> mehr erforderlich.

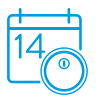

Der Sensor kann bis zu 14 Tage lang Tag<sup>1</sup> und Nacht getragen werden.

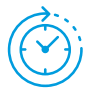

Er misst und speichert automatisch jede Minute<sup>3</sup> den Zuckerwert – auch bei Signalverlust<sup>4</sup>.

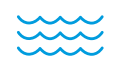

Der Sensor ist wasserfest und kann beim Baden, Duschen und Schwimmen getragen werden.<sup>5</sup>

**1.** Das Setzen eines Sensors erfordert ein Einführen des Sensorfilaments unter die Haut. Der Sensor kann bis zu 14 Tage lang getragen werden. **2.** Eine zusätzliche Prüfung der Glukosewerte mittels eines Blutzucker-Messgeräts ist erforderlich, wenn die Symptome nicht mit den Messwerten oder den Alarmen des Systems übereinstimmen. **3.** Der Sensor ist 60 Minuten nach der Aktivierung für die Glukosemessung bereit. **4.** Der Alarm bei Signalverlust wird automatisch aktiviert, sobald ein Glukose-Alarm zum ersten Mal eingeschaltet wird. Der Alarm bei Signalverlust kann jederzeit aus- und wieder eingeschaltet werden. **5.** Der Sensor ist in bis zu 1 m Wassertiefe für die Dauer von bis zu 30 Minuten wasserfest.

# FRFFSTYLE LIBRE 3: PRODUKTEIGENSCHAFTEN So behalten Sie den Durchblick

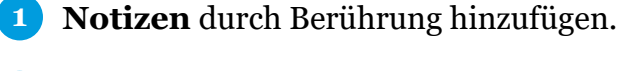

- **Ihr aktueller Zuckerwert** wird automatisch jede Minute aktualisiert. **2**
- **Trendpfeil** zeigt an, wie sich Ihre Zuckerwerte in naher Zukunft verändern. **3**
	- Alarmgrenzwerte für hohen und niedrigen Alarm<sup>1</sup>.
- **Zielbereich** ist hellgrün hinterlegt, damit Sie besser sehen können, ob sich Ihre Zuckerwerte darin befinden. **5**
- **Zuckerverlauf** zeigt die Zuckerwerte der letzten 12 Stunden ohne Datenlücken an. **6**
- **Start-Taste (Home-Button)**, um das Lesegerät einzuschalten und Ihren aktualisierten Zuckerwert einzusehen. **7**

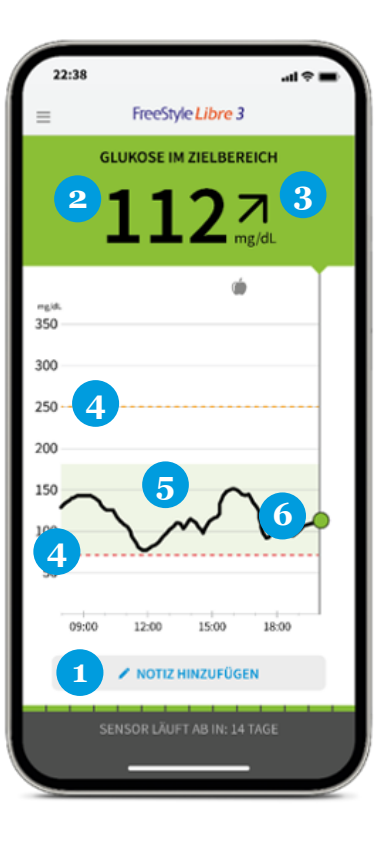

**1.** Alarme sind standardgemäß ausgeschaltet und müssen eingeschaltet werden.

**7**

**1**

**3**

**2**

22:23  $\qquad \qquad \qquad \qquad$  =  $\qquad \qquad$  =  $\qquad$  =  $\q$ 

Läuft ab in 13Tg

**6 5**

FreeStyle Libre 3

 $\Box$  Abbott

**4**

**4**

© 2024 Abbott | ADC-78239 v4.0 | Geschützt und vertraulich - nicht verbreiten 26.02.2024 | 10

**4**

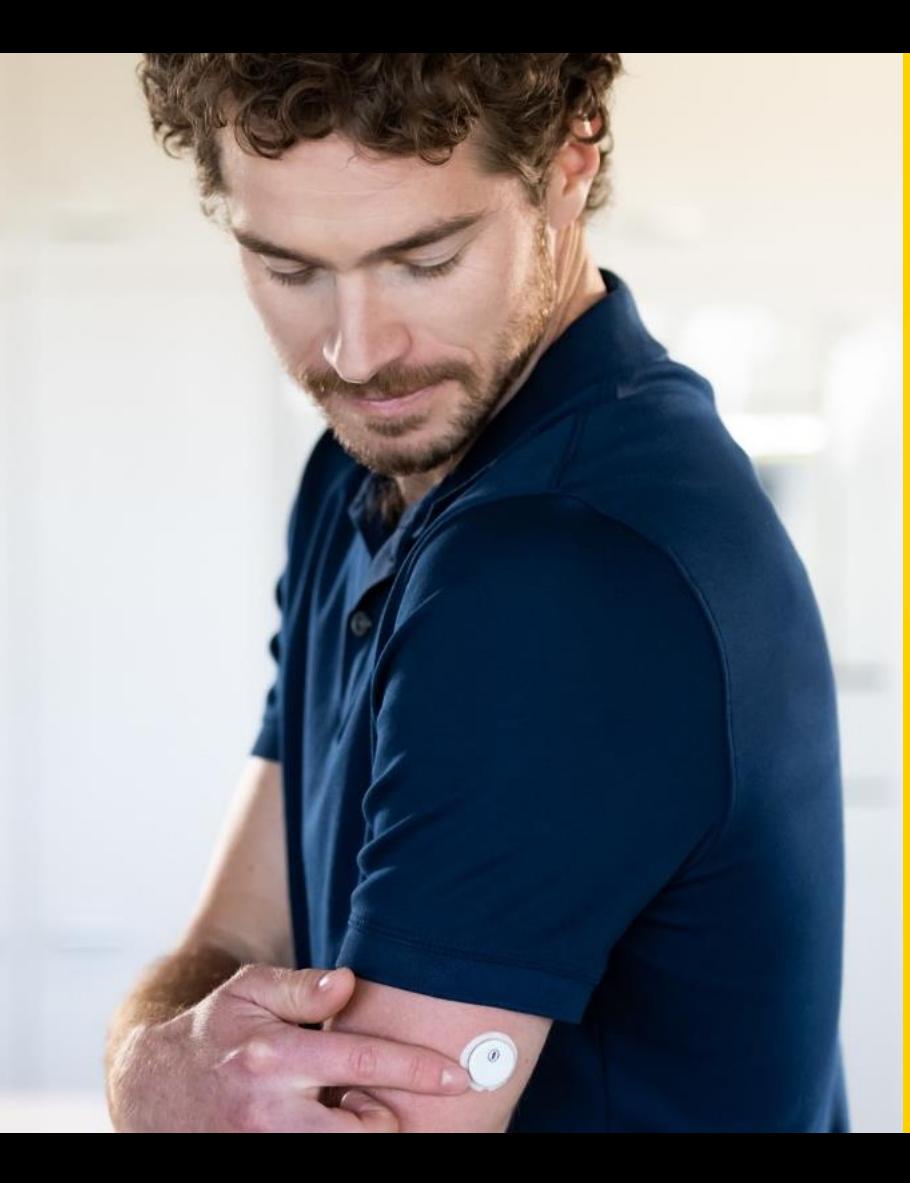

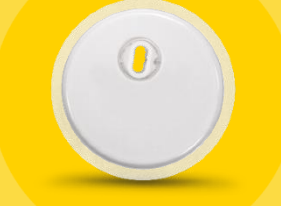

# Sensor-Applikation

# Wichtige Hinweise vor der Sensor-Applikation

## **WICHTIGE HINWEISE VOR DER VERWENDUNG DES FREESTYLE LIBRE 3 MESSSYSTEMS**

Das System wurde noch nicht für die gleichzeitige Verwendung mit anderen implantierten Medizinprodukten wie Herzschrittmachern beurteilt.

Das System wurde noch nicht für die Verwendung bei Dialysepatienten oder Personen unter 4 Jahren beurteilt.

Manche Personen reagieren möglicherweise empfindlich auf die Klebefolie, die den Sensor an der Haut fixiert. Wenn Sie erhebliche Hautreizungen um oder unter Ihrem Sensor bemerken, müssen Sie den Sensor entfernen und den Gebrauch des Systems einstellen. Kontaktieren Sie Ihr medizinisches Fachpersonal, bevor Sie den Gebrauch des Systems fortsetzen.

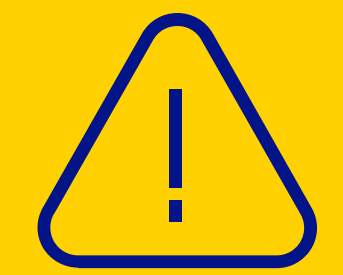

# Wichtige Hinweise vor der Sensor-Applikation

## **WICHTIGE HINWEISE VOR DER VERWENDUNG DES FREESTYLE LIBRE 3 MESSSYSTEMS**

Ignorieren Sie keine Symptome, die möglicherweise Folgen niedriger oder hoher Zuckerwerte sind. Wenn Ihre Symptome nicht mit dem gemessenen Sensor-Zuckerwert übereinstimmen oder Sie den Verdacht haben, dass Ihr Messwert ungenau ist, überprüfen Sie die Messung, indem Sie mit einem Blutzucker-Messgerät einen Blutzuckertest an der Fingerkuppe durchführen. Wenn Sie Symptome haben, die nicht mit Ihren Zucker-Messwerten übereinstimmen, wenden Sie sich bitte an Ihr medizinisches Fachpersonal.

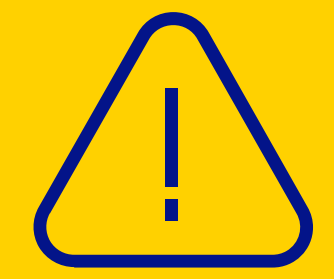

# Wichtige Hinweise vor der Sensor-Applikation

## **WICHTIGE HINWEISE VOR DER VERWENDUNG DES FREESTYLE LIBRE 3 MESSSYSTEMS**

Schwere Dehydratation und exzessiver Flüssigkeitsverlust können zu ungenauen Ergebnissen führen. Wenn Sie Ihrer Meinung nach dehydriert sind, wenden Sie sich bitte umgehend an Ihr medizinisches Fachpersonal.

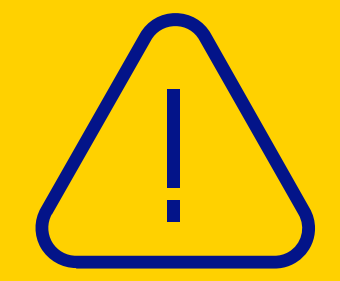

# Anbringen des FreeStyle Libre 3 Sensors

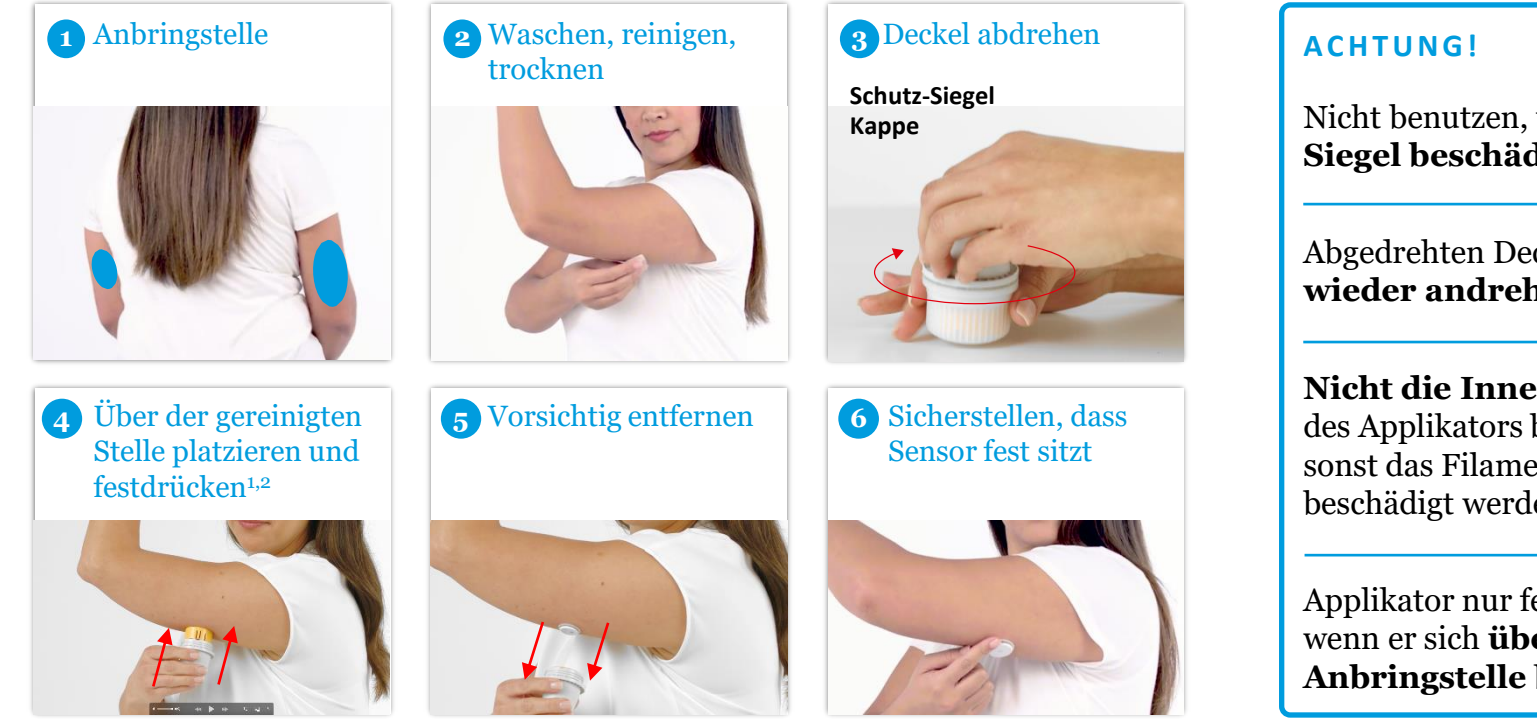

Nicht benutzen, wenn das **Siegel beschädigt** ist.

Abgedrehten Deckel **nicht wieder andrehen.**

**Nicht die Innenseite** des Applikators berühren, da sonst das Filament beschädigt werden könnte.

Applikator nur festdrücken, wenn er sich **über der Anbringstelle** befindet.

1. ACHTUNG: Drücken Sie den Sensorapplikator ERST DANN auf die Haut, wenn er sich über der vorbereiteten Stelle befindet, um eine versehentlich falsche Platzierung oder Verletzung zu vermeiden. 2. HINWEIS: Wenn Sie den Sen anbringen, kann es zu Blutergüssen oder Blutungen kommen. Nehmen Sie den Sensor ab, wenn die Blutung anhält, und bringen Sie an einer anderen Stelle einen neuen Sensor an.

## FRFFSTYLE LIBRE 3: SENSOR-APPLIKATION

# Tipps für die Sensoranbringung und für unterwegs

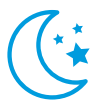

Neuen Sensor abends **vor dem Schlafengehen setzen und aktivieren**

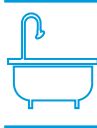

Sensor **nicht direkt** nach dem **Duschen** oder einem **Vollbad** setzen

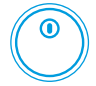

**Sensor** immer an einer **anderen Stelle der Oberarmrückseite** anbringen

**Wasserfester Sensor** zum Baden, Duschen, Schwimmen oder für die Sauna<sup>1</sup>

Mehr Tipps und Unterstützung für Ihren Alltag mit FreeStyle Libre unter: **www.Mein.FreeStyle.de**

**1.** Der Sensor ist in bis zu 1 m Wassertiefe für die Dauer von bis zu 30 Minuten wasserfest.

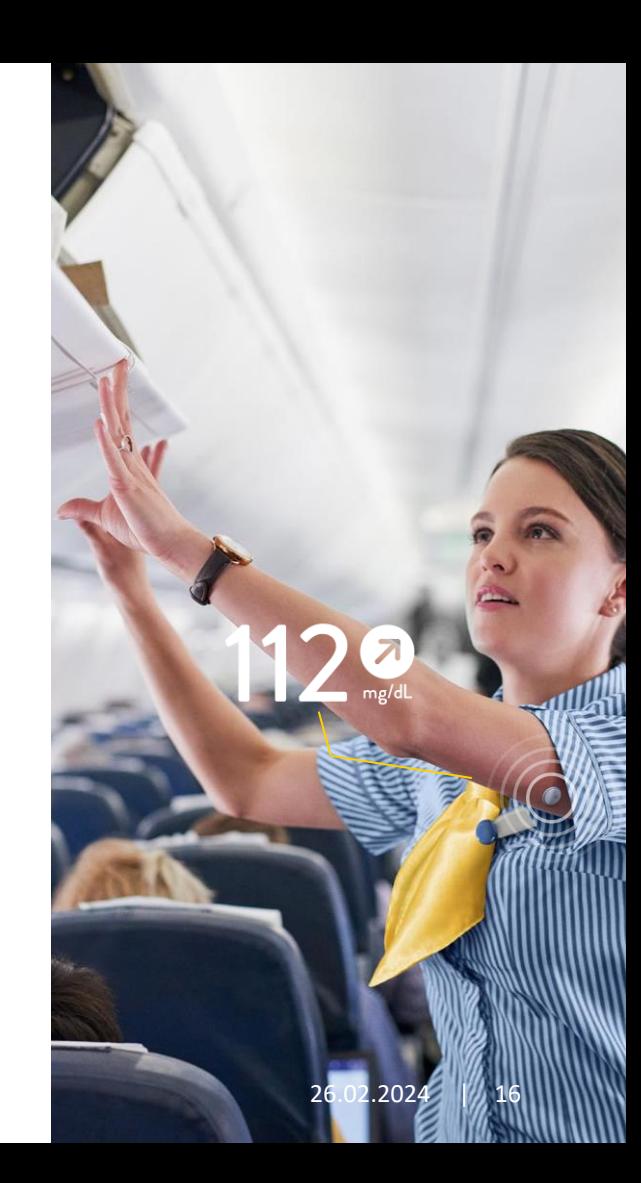

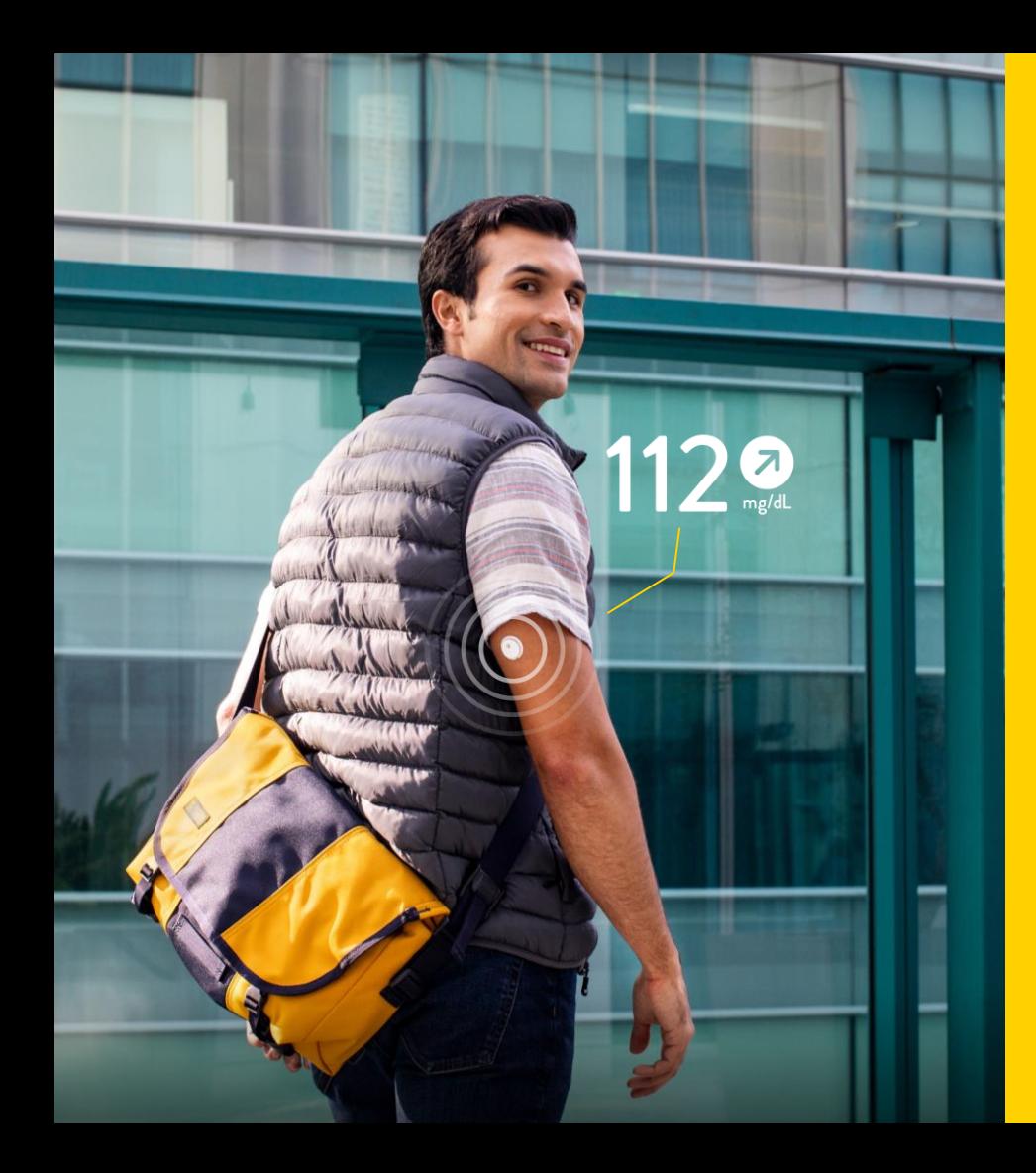

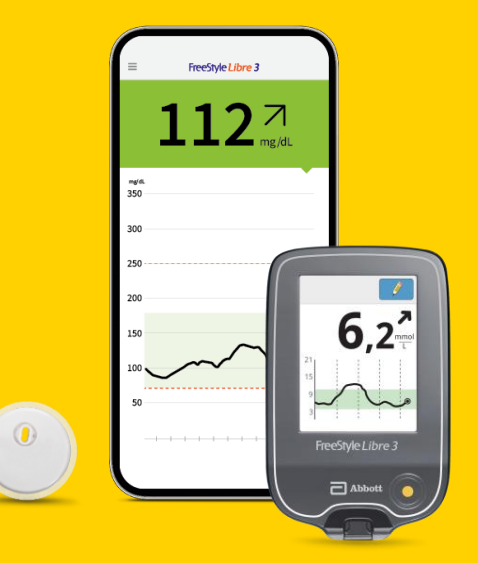

# Einrichten der FreeStyle Libre 3 App<sup>1</sup> und des Lesegeräts<sup>2</sup>

**1.** Die FreeStyle Libre 3 App ist nur mit bestimmten Mobilgeräten und Betriebssystemen kompatibel. Bevor Sie die App nutzen möchten, besuchen Sie bitte die Webseite www.FreeStyleLibre.de, um mehr Informationen zur Gerätekompatibilität zu erhalten. **2.** FreeStyle Libre 3 Sensoren können entweder mit dem FreeStyle Libre 3 Lesegerät oder mit der FreeStyle Libre 3 App ausgelesen werden. Beide Geräte können nicht parallel verwendet werden.

# FR EESTYLE LIBR E 3: EINR ICHTEN DER FR EESTYLE LIBR E 3 APP<sup>1</sup> UND DES LESEGERÄTS Wichtige Informationen bezüglich der Verknüpfung eines Sensors mit der FreeStyle Libre 3 App

## **EINRICHTEN DER FREESTYLE LIBRE 3 APP<sup>1</sup>**

Der Sensor kann immer nur mit einem Smartphone<sup>1</sup> zur gleichen Zeit verknüpft sein.

Sie können die Bluetooth-Verknüpfung mit einem anderen Smartphone herstellen, indem Sie sich in der App auf dem anderen Smartphone einloggen.

Im Gegensatz zu FreeStyle Libre und FreeStyle Libre 2 ist es nicht möglich, ein zweites Smartphone oder Lesegerät zu verwenden, um Glukosewerte zu erhalten. Über LibreLinkUp<sup>2</sup> lässt sich jedoch die Glukosekurve einsehen<sup>3,4</sup>.

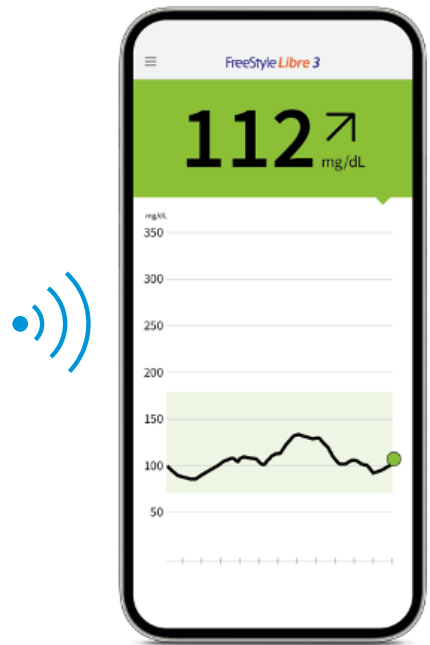

**1.** Die FreeStyle Libre 3 App ist nur mit bestimmten Mobilgeräten und Betriebssystemen kompatibel. Bevor Sie die App nutzen möchten, besuchen Sie bitte die Webseite www.FreeStyleLibre.de, um mehr Informationen zur Gerätekompatibilität zu erhalten. 2. Die Nutzung von LibreLinkUp erfordert eine Registrierung bei LibreView. 3. Die Übertragung der Daten zwischen den Apps erfordert eine Internetverbindung. 4. Es besteht die Möglichkeit, LibreLinkUp Einladung anzunehmen und damit Benachrichtigungen und Warnhinweise zu erhalten oder diese abzulehnen. Eine Entscheidung hierüber sollten Sie basierend auf Ihren Kenntnissen und Erfahrungen treffen, bei dem Erhalt eines zu hohen oder zu niedrigen Glukosewerts angemessen reagieren zu können.

# FR EESTYLE LIBR E 3: EINR ICHTEN DER FR EESTYLE LIBR E 3 APP<sup>1</sup> UND DES LESEGERÄTS FreeStyle Libre 3 App auf dem iPhone<sup>1</sup> einrichten

- **Bluetooth-Zugriff erlauben,** falls Sie dazu aufgefordert werden. **1**
- **Wohnland bestätigen. 2**

**6**

- **Endnutzer-Lizenzvereinbarung und Nutzungsbedingungen** lesen und akzeptieren. **3**
- **Konto erstellen**  diesen Schritt können Sie auch überspringen. Sie können sich später über "Einstellungen" bei "Kontoeinstellungen" in Ihr vorhandenes LibreView<sup>2</sup>-Konto einloggen. **4**
- **Datenschutzerklärung** lesen und annehmen. **5**
	- **Auswahl zu Forschungsarbeiten** treffen.
- **Maßeinheiten** (mg/dL oder mmol/L) wählen. **7**
- **Kohlenhydrate** in Gramm oder Broteinheiten anzeigen lassen. **8**

**1.** Die FreeStyle Libre 3 App ist nur mit bestimmten Mobilgeräten und Betriebssystemen kompatibel. Bevor Sie die App nutzen möchten, besuchen Sie bitte die Webseite www.FreeStyleLibre.de, um mehr Informationen zur Gerätekompatibilität zu erhalten. 2. LibreView ist eine cloudbasierte Anwendung. Die LibreView Website ist nur mit bestimmten Betriebssystemen und Browsern kompatibel. Weitere Informationen finden Sie unter www.LibreView.c

**Hinweis:** Stellen Sie sicher, dass Ihr Smartphone<sup>1</sup> Datum und Uhrzeit automatisch aktualisiert.

# FREESTYLE LIBRE 3: EINRICHTEN DER FREESTYLE LIBRF 3 APP<sup>1</sup> UND DES LESEGERÄTS So starten Sie Ihren Sensor mit Ihrem iPhone<sup>1</sup>

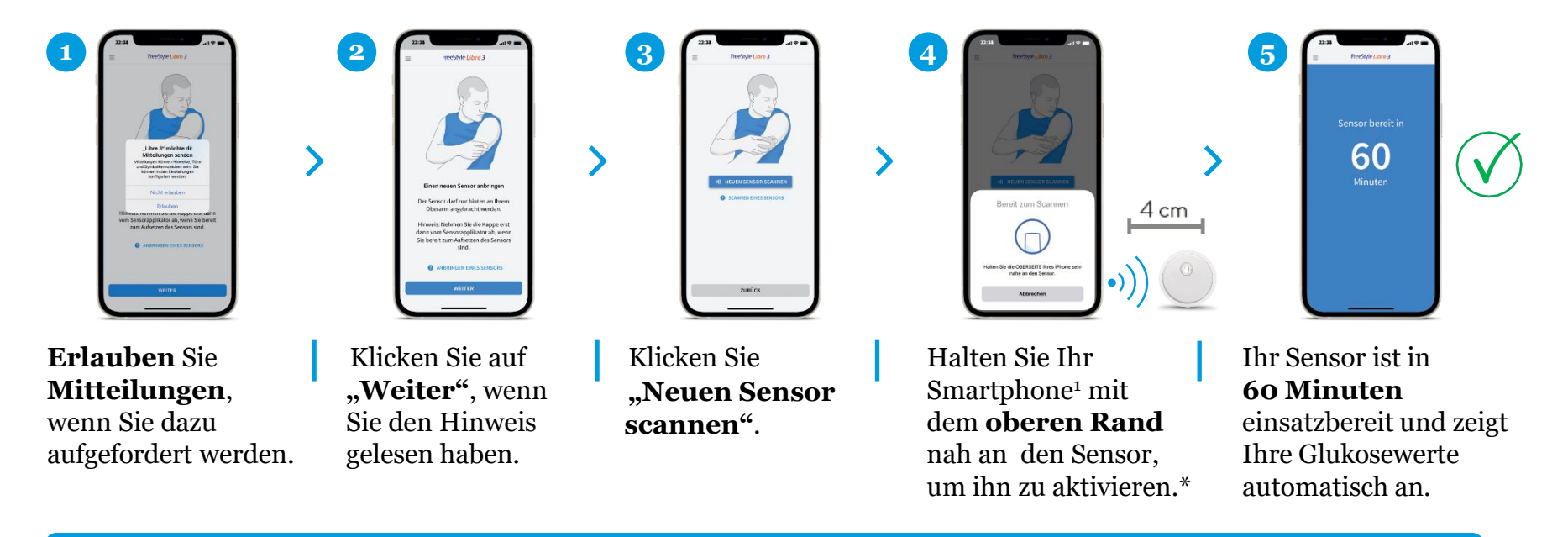

Bluetooth muss beim Starten eines FreeStyle Libre 3 Sensors aktiviert sein und dauerhaft eingeschaltet bleiben.

<sup>\*</sup>Die NFC-Schnittstelle ist nicht an jeder Stelle Ihres Smartphones gleich stark. Es kann daher kurz dauern, bis Sie die richtige Scan-Position gefunden haben. Ein einmaliger Scan des Sensors ist nötig, um ihn zu aktivieren. **1.** Die FreeStyle Libre 3 App ist nur mit bestimmten Mobilgeräten und Betriebssystemen kompatibel. Bevor Sie die App nutzen möchten, besuchen Sie bitte die Webseite www.FreeStyleLibre.de, um mehr Informationen zur Gerätekompatibilität zu erhalten.

# FREESTYLE LIBRE 3: EINRICHTEN DER FREESTYLE LIBRF 3 APP<sup>1</sup> UND DES LESEGERÄTS App auf Ihrem Android-Smartphone<sup>1</sup> einrichten

- **1 Bluetooth-Zugriff erlauben,** falls Sie dazu aufgefordert werden.
- **2 Aktivieren Sie NFC,** wenn Sie dazu aufgefordert werden.
- **3 Konto erstellen** – diesen Schritt können Sie auch überspringen. Sie können sich später über "Einstellungen" bei "Kontoeinstellungen" in Ihr vorhandenes LibreView<sup>2</sup>-Konto einloggen.
	- **Wohnland bestätigen.**
- **5 Endnutzer-Lizenzvereinbarung und Nutzungsbedingungen** lesen und akzeptieren.
- **6 Datenschutzerklärung** lesen und annehmen.
	- **Auswahl zu Forschungsarbeiten** treffen.
- **8 Maßeinheiten** (mg/dL oder mmol/L) wählen.

**Hinweis:** Stellen Sie sicher, dass Ihr Smartphone Datum und Uhrzeit automatisch aktualisiert.

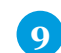

**7**

**4**

```
Kohlenhydrate in Gramm oder Broteinheiten anzeigen lassen.
```
**1.** Die FreeStyle Libre 3 App ist nur mit bestimmten Mobilgeräten und Betriebssystemen kompatibel. Bevor Sie die App nutzen möchten, besuchen Sie bitte die Webseite www.FreeStyleLibre.de, um mehr Informationen zur Gerätekompatibilität zu erhalten. 2. LibreView ist eine cloudbasierte Anwendung. Die LibreView Website ist nur mit bestimmten Betriebssystemen und Browsern kompatibel. Weitere Informationen finden Sie unter www.LibreView.c

# FREESTYLE LIBRE 3: EINRICHTEN DER FREESTYLE LIBRF 3 APP<sup>1</sup> UND DES LESEGERÄTS So starten Sie Ihren Sensor mit Ihrem Android-Smartphone<sup>1</sup>

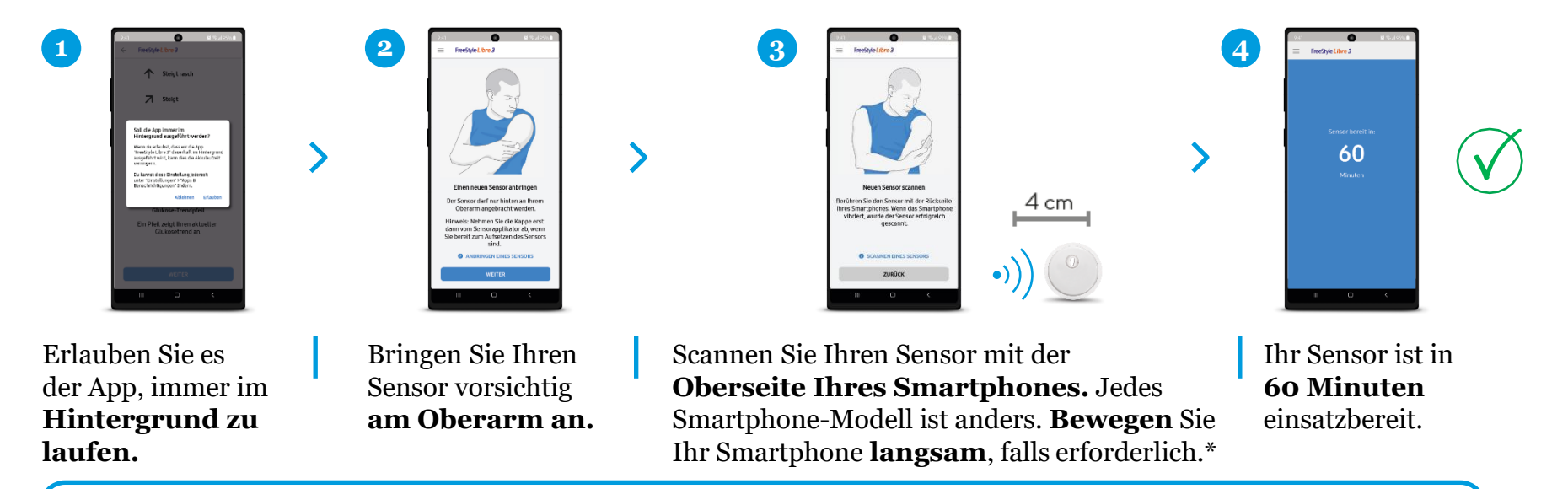

Bluetooth muss beim Starten eines FreeStyle Libre 3 Sensors aktiviert sein und dauerhaft eingeschaltet bleiben. Bei Android 6.0 und höher muss die Standortberechtigung aktiviert sein, damit sich das System mit Bluetooth-Geräten verbinden kann. Sowohl FreeStyle Libre 3 Sensoren als auch die FreeStyle Libre 3 App erfassen Ihren Standort nicht.

<sup>\*</sup>Die NFC-Schnittstelle ist nicht an jeder Stelle Ihres Smartphones gleich stark. Es kann daher kurz dauern, bis Sie die richtige Scan-Position gefunden haben. Ein einmaliger Scan des Sensors ist nötig, um ihn zu aktivieren. **1.** Die FreeStyle Libre 3 App ist nur mit bestimmten Mobilgeräten und Betriebssystemen kompatibel. Bevor Sie die App nutzen möchten, besuchen Sie bitte die Webseite www.FreeStyleLibre.de, um mehr Informationen zur Gerätekompatibilität zu erhalten.

# FR EESTYLE LIBR E 3: EINR ICHTEN DER FR EESTYLE LIBR E 3 APP<sup>1</sup> UND DES LESEGERÄTS So richten Sie Ihr FreeStyle Libre 3 Lesegerät ein

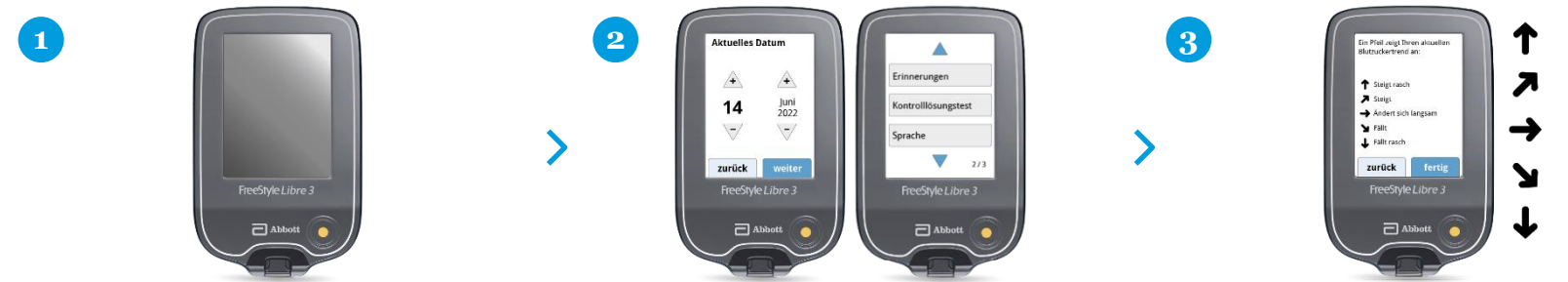

### **Schalten Sie Ihr Lesegerät**

**ein,** indem Sie auf den gelben Home-Button drücken. Drücken Sie diese Taste immer dann, wenn Sie Ihre Zuckerwerte abrufen wollen.

### **Schritt für Schritt zu Ihren Einstellungen.**

Mit den Pfeiltasten können Sie die gewünschte Sprache, das aktuelle Datum und die Uhrzeit einstellen.

### **Lernen Sie die Trendpfeile kennen,**

damit Sie einschätzen können, wie schnell und wohin sich Ihr Zuckerwert verändert.

Die Datums- und Uhrzeiteinstellungen sind wichtig für das Messen Ihrer Werte und die spätere Auswertung Ihrer Zuckerverläufe.

**1.** Die FreeStyle Libre 3 App ist nur mit bestimmten Mobilgeräten und Betriebssystemen kompatibel. Bevor Sie die App nutzen möchten, besuchen Sie bitte die Webseite www.FreeStyleLibre.de, um mehr Informationen zur Gerätekompatibilität zu erhalten.

# FREESTYLE LIBRE 3: EINRICHTEN DER FREESTYLE LIBRF 3 APP<sup>1</sup> UND DES LESEGERÄTS So richten Sie Ihr FreeStyle Libre 3 Lesegerät ein

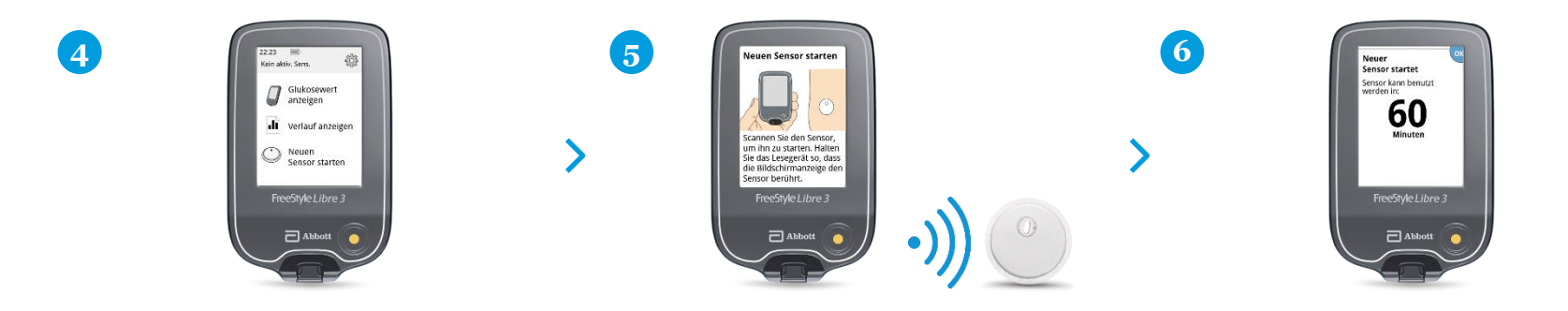

Wählen Sie "Neuen **Sensor starten"** aus und schauen Sie sich die animierte Anleitung genau an.

Halten Sie das Lesegerät nah an Ihren Sensor am Oberarm, um den **Sensor zu aktivieren.**

**Ihr Sensor ist nach 60 Minuten einsatzbereit.**

Die Datums- und Uhrzeiteinstellungen sind wichtig für das Messen Ihrer Werte und die spätere Auswertung Ihrer Zuckerverläufe.

**1.** Die FreeStyle Libre 3 App ist nur mit bestimmten Mobilgeräten und Betriebssystemen kompatibel. Bevor Sie die App nutzen möchten, besuchen Sie bitte die Webseite www.FreeStyleLibre.de, um mehr Informationen zur Gerätekompatibilität zu erhalten.

## FR EESTYLE LIBR E 3: EINR ICHTEN DER FR EESTYLE LIBR E 3 APP<sup>1</sup> UND DES LESEGERÄTS Der Trendpfeil zeigt Ihnen, wo es langgeht

**DER TRENDPFEIL GIBT IHNEN EINEN HINWEIS, IN WELCHE RICHTUNG SICH IHR ZUCKERWERT MOMENTAN BEWEGT.** 

### **ZUCKERWERT STEIGT RASCH**

d. h. in 15 Minuten steigt er um mehr als 30 mg/dL $(1,7 \text{mmol/L})$ 

### **ZUCKERWERT STEIGT**

d. h. in 15 Minuten steigt er zwischen 15 und 30 mg/dL $(0,8$  und 1,7 mmol/L)

### **ZUCKERWERT ÄNDERT SICH LANGSAM**

d. h. in 15 Minuten steigtoder fällt er um weniger als 15 mg/dL(0,8 mmol/dL)

### **ZUCKERWERT FÄLLT**

d. h. in 15 Minuten fällt er zwischen 15 und 30 mg/dL(0,8 und 1,7 mmol/L)

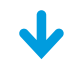

### **ZUCKERWERT FÄLLT RASCH**

d. h. in 15 Minuten fällt er um mehr als 30 mg/dL(1,7 mmol/L)

Ein stark fallender Trendpfeil kann beispielsweise bei Gabe von schnell wirksamen Insulin oder während oder nach einer sportlichen Aktivität auftreten.

**1.** Die FreeStyle Libre 3 App ist nur mit bestimmten Mobilgeräten und Betriebssystemen kompatibel. Bevor Sie die App nutzen möchten, besuchen Sie bitte die Webseite www.FreeStyleLibre.de, um mehr Informationen zur Gerätekompatibilität zu erhalten.

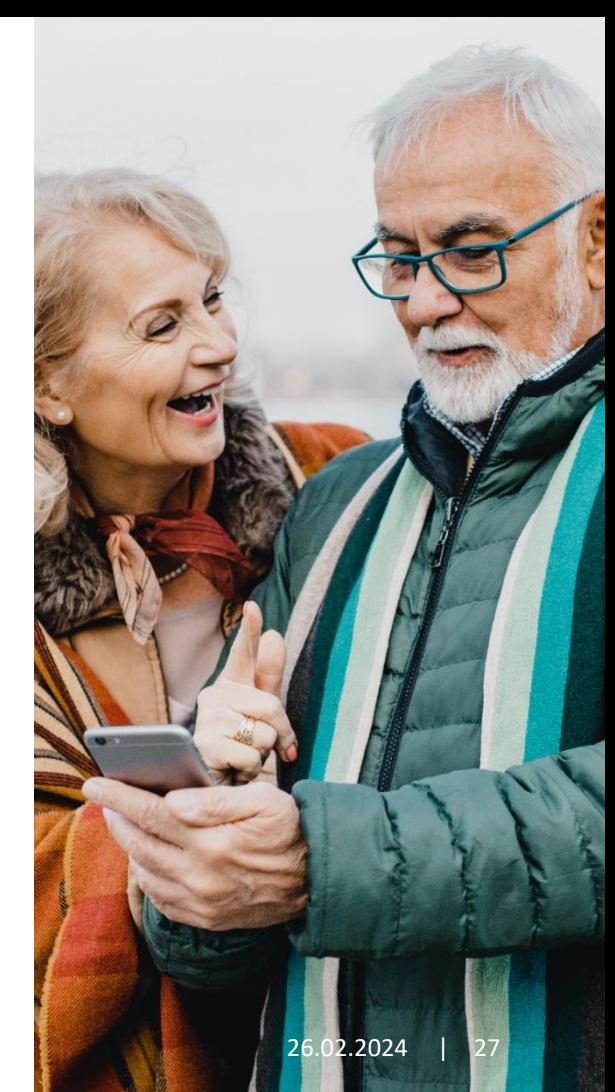

**SO LASSEN SICH NOTIZEN ZU EINEM AKTUELLEN WERT HINZUFÜGEN:** FREESTYLE LIBRE 3: EINRICHTEN DER FREESTYLE LIBRE 3 APP<sup>1</sup> UND DES LESEGERÄTS Nutzen Sie die Notizfunktion Ihrer FreeStyle Libre 3 App

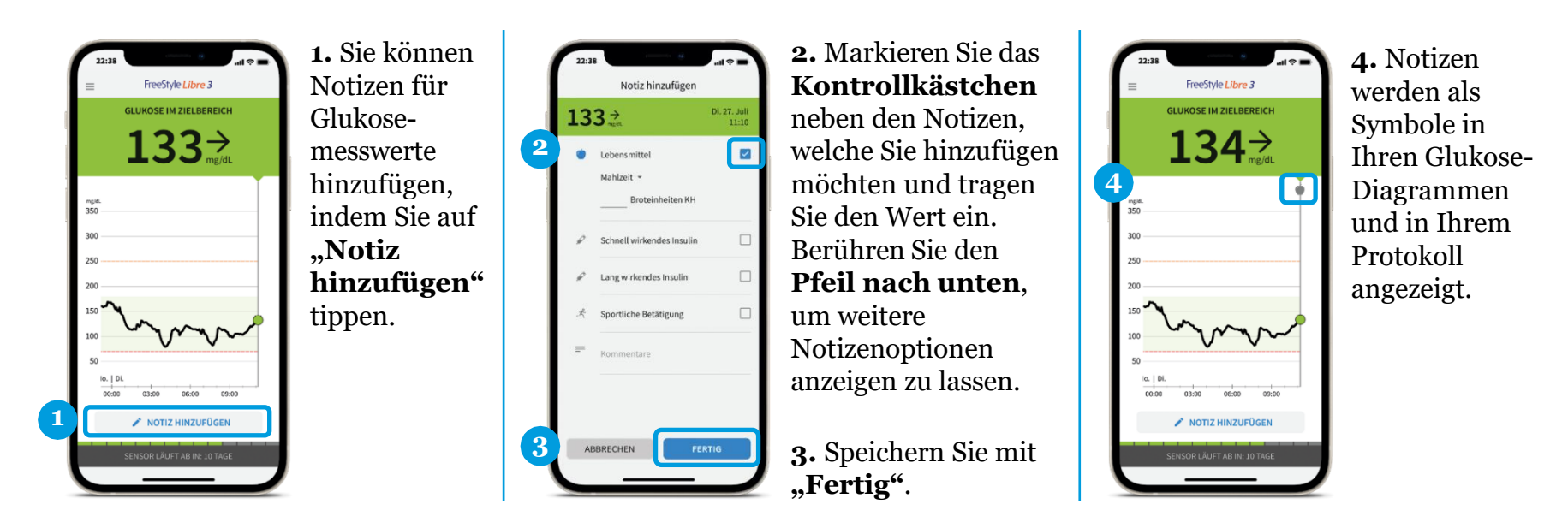

**1.** Die FreeStyle Libre 3 App ist nur mit bestimmten Mobilgeräten und Betriebssystemen kompatibel. Bevor Sie die App nutzen möchten, besuchen Sie bitte die Webseite www.FreeStyleLibre.de, um mehr Informationen zur Gerätekompatibilität zu erhalten.

**SO LASSEN SICH NOTIZEN ZU EINEM BEREITS VERGANGENEN WERT HINZUFÜGEN:** FREESTYLE LIBRE 3: EINRICHTEN DER FREESTYLE LIBRE 3 APP<sup>1</sup> UND DES LESEGERÄTS Nutzen Sie die Notizfunktion Ihrer FreeStyle Libre 3 App

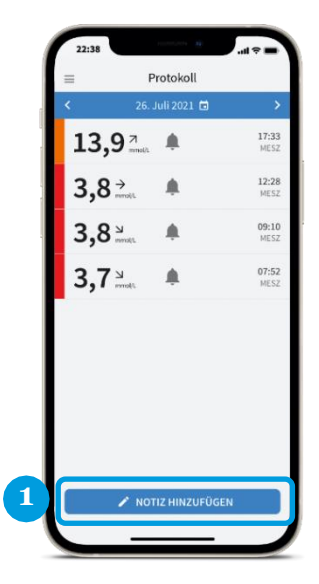

**1.** Sie können Notizen für Glukosemesswerte, die in der Vergangenheit liegen, hinzufügen, indem Sie im Protokoll auf "Notiz **hinzufügen"** tippen.

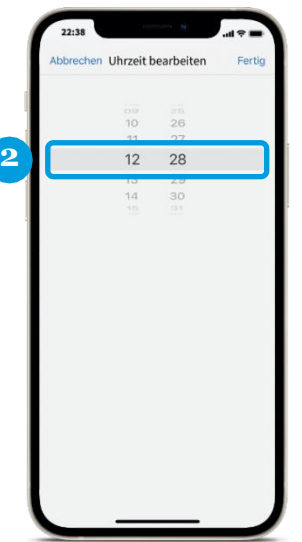

**2.** Wählen Sie die Uhrzeit aus, wann die Notiz an dem ausgewählten Tag hinzugefügt werden soll.

**1.** Die FreeStyle Libre 3 App ist nur mit bestimmten Mobilgeräten und Betriebssystemen kompatibel. Bevor Sie die App nutzen möchten, besuchen Sie bitte die Webseite www.FreeStyleLibre.de, um mehr Informationen zur Gerätekompatibilität zu erhalten.

**SO LASSEN SICH NOTIZEN ZU EINEM BEREITS VERGANGENEN WERT HINZUFÜGEN:** FREESTYLE LIBRE 3: EINRICHTEN DER FREESTYLE LIBRE 3 APP<sup>1</sup> UND DES LESEGERÄTS Nutzen Sie die Notizfunktion Ihrer FreeStyle Libre 3 App

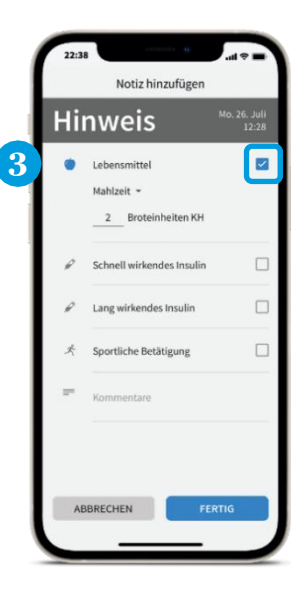

**3.** Markieren Sie das Kontrollkästchen neben den Notizen, welche Sie hinzufügen möchten und tragen Sie den Wert ein. Berühren Sie den Pfeil nach unten, um weitere Notizenoptionen anzeigen zu lassen. Speichern Sie mit "Fertig".

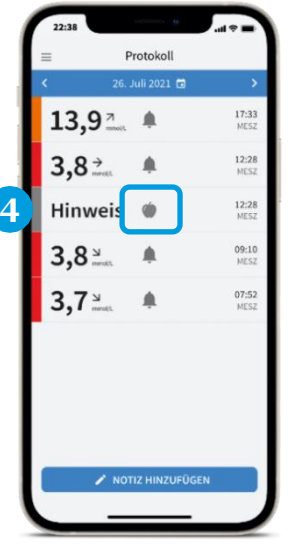

**4.** Notizen werden als Symbole im Protokoll und dem Glukose-Diagramm angezeigt.

**1.** Die FreeStyle Libre 3 App ist nur mit bestimmten Mobilgeräten und Betriebssystemen kompatibel. Bevor Sie die App nutzen möchten, besuchen Sie bitte die Webseite www.FreeStyleLibre.de, um mehr Informationen zur Gerätekompatibilität zu erhalten.

# FREESTYLE LIBRE 3: EINRICHTEN DER FREESTYLE LIBRF 3 APP<sup>1</sup> UND DES LESEGERÄTS Nutzen Sie die Notizfunktion Ihres Lesegeräts

## **SO LASSEN SICH NOTIZEN ZU EINEM BEREITS VERGANGENEN WERT HINZUFÜGEN:**

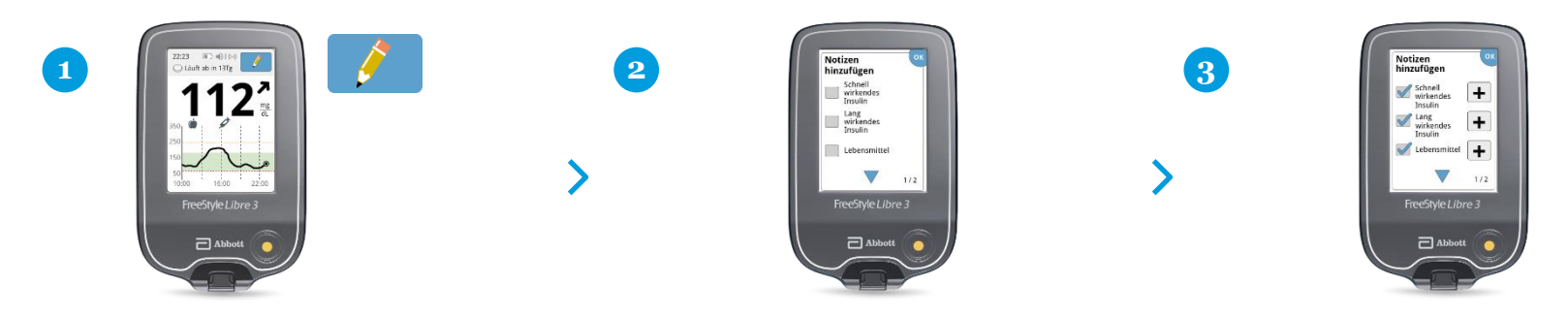

Sie können Notizen für Zuckermesswerte hinzufügen, indem Sie das **Symbol mit dem Stift oben rechts** auf dem Touchscreen berühren. Markieren Sie das **Kontrollkästchen** neben den Notizen, welche Sie hinzufügen möchten:

- Lebensmittel
- Schnell wirkendes Insulin
- Lang wirkendes Insulin
- Sportliche Betätigung
- **Medikation**

Tippen Sie das "Plus"-Symbol an, um Ihrer Notiz weitere spezifischere Informationen hinzuzufügen. Speichern Sie die Notizen mit "Ok".

**1.** Die FreeStyle Libre 3 App ist nur mit bestimmten Mobilgeräten und Betriebssystemen kompatibel. Bevor Sie die App nutzen möchten, besuchen Sie bitte die Webseite www.FreeStyleLibre.de, um mehr Informationen zur Gerätekompatibilität zu erhalten.

# Einfache Datenauswertung mit den Berichten FREESTYLE LIBRE 3: EINRICHTEN DER FREESTYLE LIBRE 3 APP<sup>1</sup> UND DES LESEGERÄTS

## **FREESTYLE LIBRE 3 APP FREESTYLE LIBRE 3 LESEGERÄT**

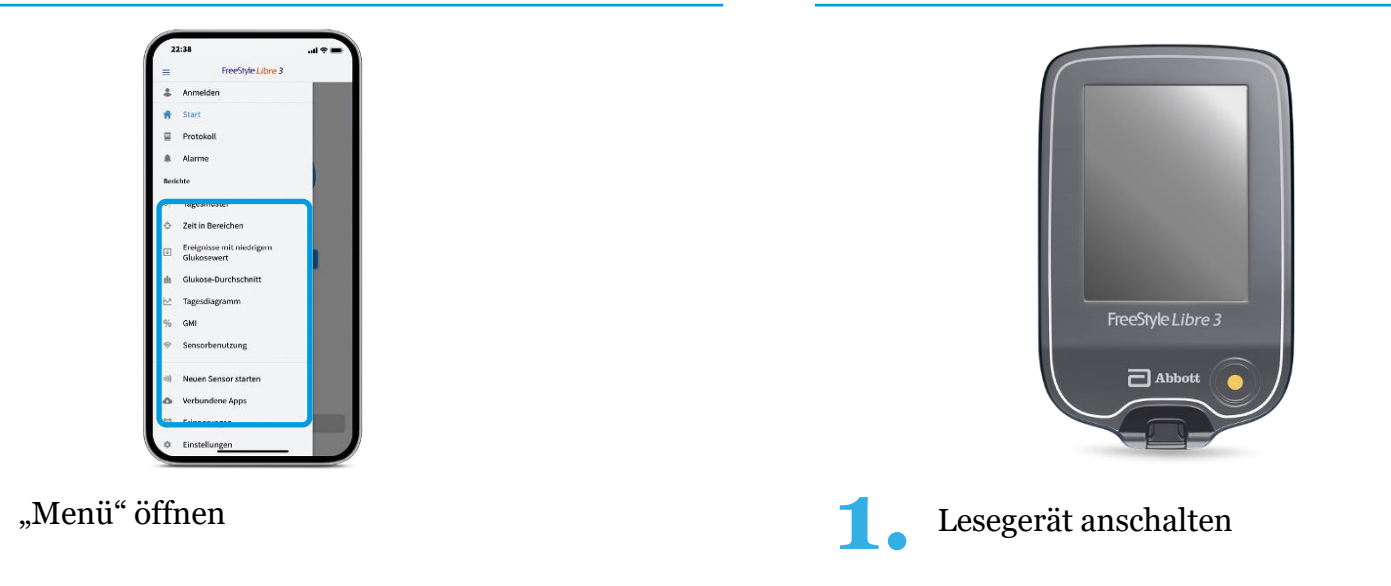

LibreView<sup>2</sup> bietet weitere Analysefunktionen. Mehr Informationen finden Sie unter www.Mein.FreeStyle.de in den E-Learnings oder Online Live Seminaren im Trainingsbereich.

**1.** Die FreeStyle Libre 3 App ist nur mit bestimmten Mobilgeräten und Betriebssystemen kompatibel. Bevor Sie die App nutzen möchten, besuchen Sie bitte die Webseite www.FreeStyleLibre.de, um mehr Informationen zur Gerätekompatibilität zu erhalten. 2. LibreView ist eine cloudbasierte Anwendung. Die LibreView Website ist nur mit bestimmten Betriebssystemen und Browsern kompatibel. Weitere Informationen finden Sie unter www.LibreView.c

# FREESTYLE LIBRE 3: EINRICHTEN DER FREESTYLE LIBRE 3 APP<sup>1</sup> UND DES LESEGERÄTS Einfache Datenauswertung mit den Berichten

## **FREESTYLE LIBRE 3 APP FREESTYLE LIBRE 3 LESEGERÄT**

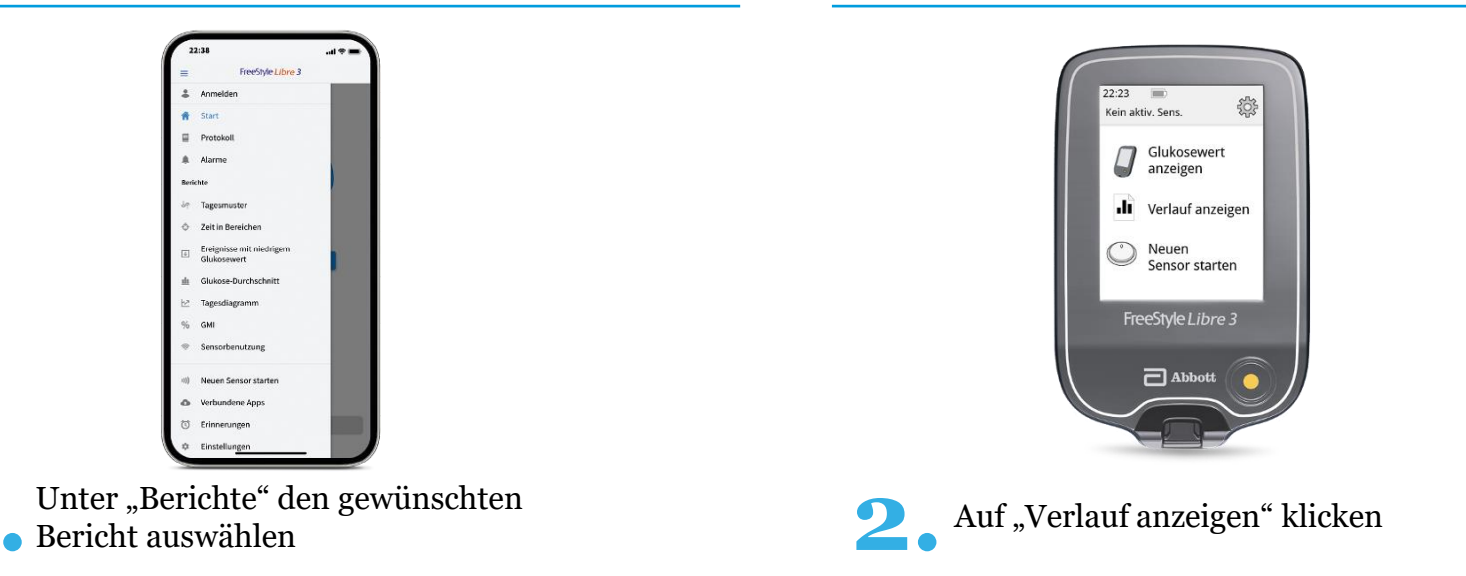

### LibreView<sup>2</sup> bietet weitere Analysefunktionen. Mehr Informationen finden Sie unter www.Mein.FreeStyle.de in den E-Learnings oder Online Live Seminaren im Trainingsbereich.

**1.** Die FreeStyle Libre 3 App ist nur mit bestimmten Mobilgeräten und Betriebssystemen kompatibel. Bevor Sie die App nutzen möchten, besuchen Sie bitte die Webseite www.FreeStyleLibre.de, um mehr Informationen zur Gerätekompatibilität zu erhalten. 2. LibreView ist eine cloudbasierte Anwendung. Die LibreView Website ist nur mit bestimmten Betriebssystemen und Browsern kompatibel. Weitere Informationen finden Sie unter www.LibreView.c

# FREESTYLE LIBRE 3: EINRICHTEN DER FREESTYLE LIBRE 3 APP<sup>1</sup> UND DES LESEGERÄTS Einfache Datenauswertung mit den Berichten

## **FREESTYLE LIBRE 3 APP FREESTYLE LIBRE 3 LESEGERÄT**

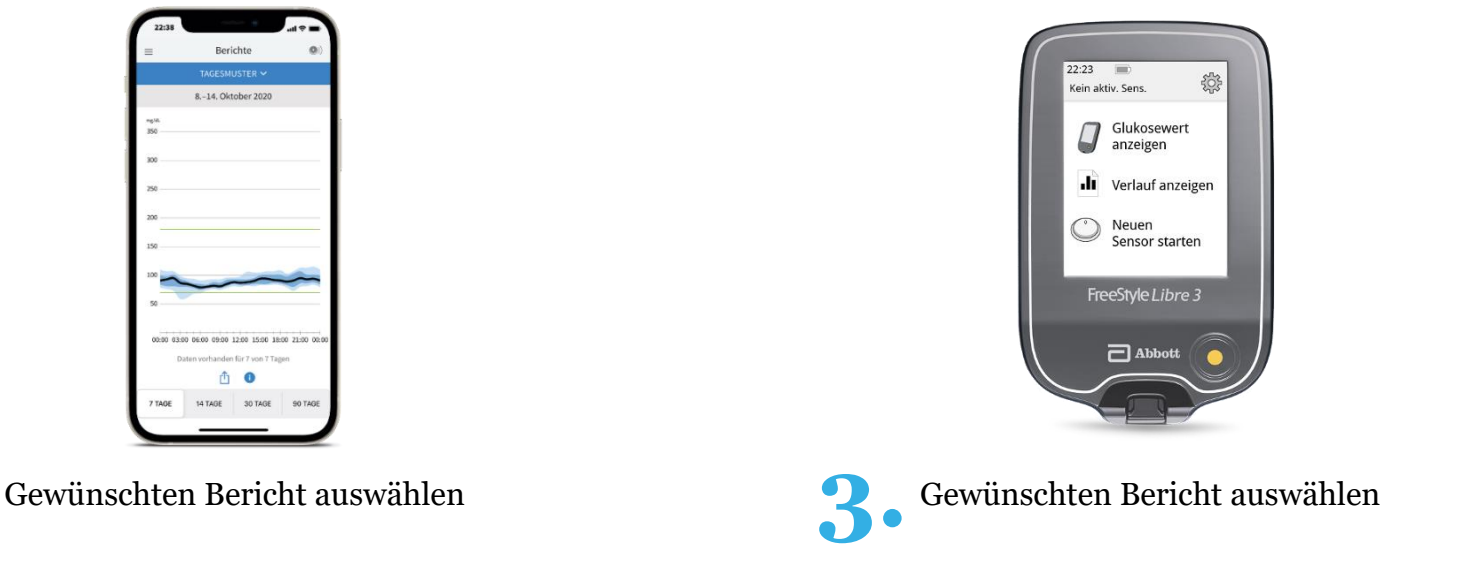

LibreView<sup>2</sup> bietet weitere Analysefunktionen. Mehr Informationen finden Sie unter www.Mein.FreeStyle.de in den E-Learnings oder Online Live Seminaren im Trainingsbereich.

**1.** Die FreeStyle Libre 3 App ist nur mit bestimmten Mobilgeräten und Betriebssystemen kompatibel. Bevor Sie die App nutzen möchten, besuchen Sie bitte die Webseite www.FreeStyleLibre.de, um mehr Informationen zur Gerätekompatibilität zu erhalten. 2. LibreView ist eine cloudbasierte Anwendung. Die LibreView Website ist nur mit bestimmten Betriebssystemen und Browsern kompatibel. Weitere Informationen finden Sie unter www.LibreView.c

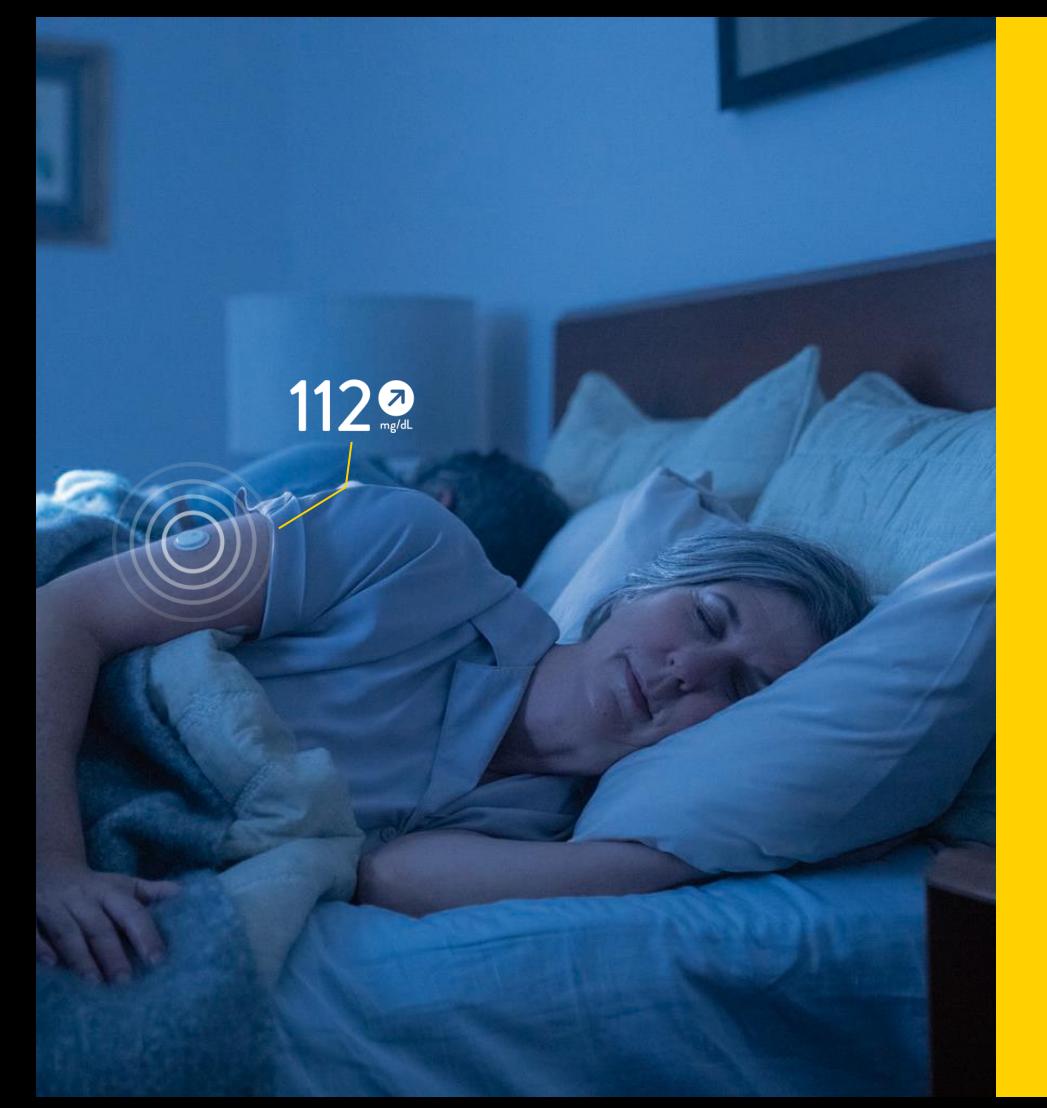

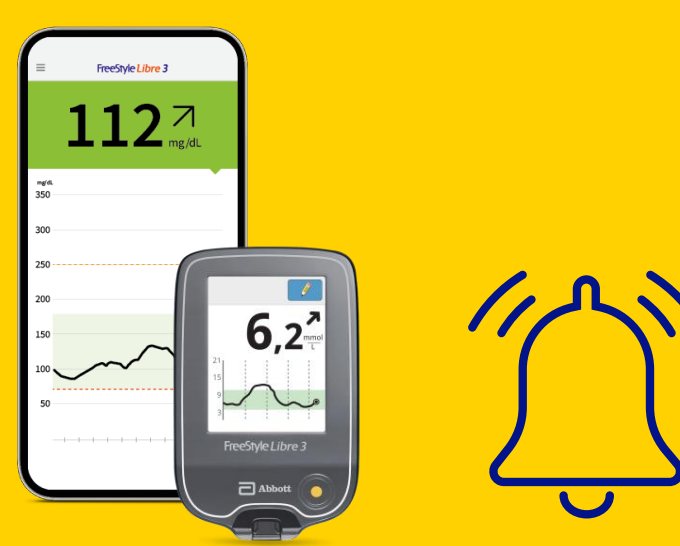

# Alarme<sup>1</sup> bei FreeStyle Libre 3

**1.** Alarme sind standardgemäß ausgeschaltet und müssen eingeschaltet werden.

# FreeStyle Libre 3 mit optionalen Alarmen nutzen

**IHR FREESTYLE LIBRE 3 LESEGERÄT KANN ALARME BEI HOHEN UND NIEDRIGEN GLUKOSEWERTEN AUSGEBEN. EIN GLUKOSE-ALARM WIRD AUSGELÖST, SOBALD IHR ZUCKERWERT DIE FESTGELEGTEN GRENZE ÜBER- ODER UNTERSCHREITET.** 

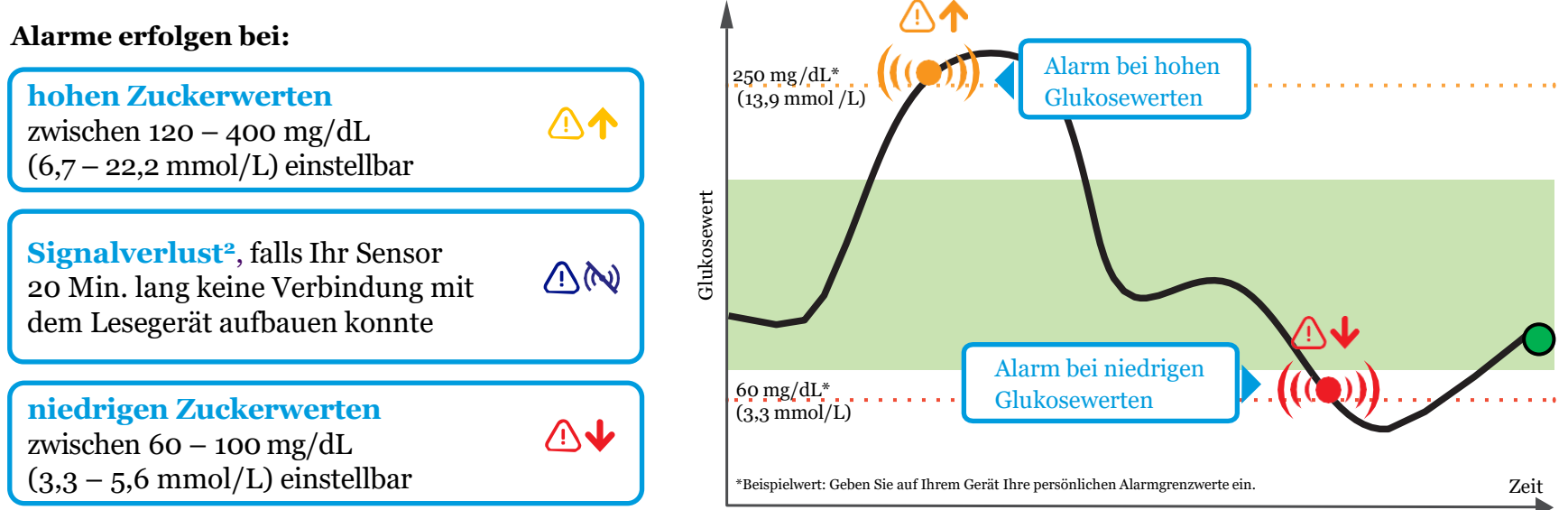

1. Alarme sind standardgemäß ausgeschaltet und müssen eingeschaltet werden. 2. Der Alarm bei Signalverlust wird automatisch aktiviert, sobald ein Glukose-Alarm zum ersten Mal eingeschaltet wird. Der Alarm bei Signalverlust jederzeit aus- und wieder eingeschaltet werden.

# Diese Einstellungen benötigen Sie für FreeStyle Libre 3

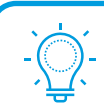

Um Alarme zu empfangen, muss die FreeStyle Libre 3 App<sup>2</sup> im Hintergrund dauerhaft geöffnet bleiben.

## **EINSTELLUNGEN FÜR BENACHRICHTIGUNGEN:**

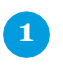

Wählen Sie in den "Einstellungen" Ihres Smartphones<sup>2</sup> unter **"Mitteilungen"** die FreeStyle Libre 3 App aus.

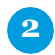

Aktivieren Sie die Funktion "Mitteilungen erlauben".

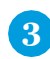

Aktivieren Sie alle Benachrichtigungsmöglichkeiten (Sperrbildschirm, Mitteilungen, Banner), um Glukose-Alarme zu erhalten.

Android verlangt, dass Ortungsdienste aktiviert werden.

**1.** Alarme sind standardgemäß ausgeschaltet und müssen eingeschaltet werden. **2.** Die FreeStyle Libre 3 App ist nur mit bestimmten Mobilgeräten und Betriebssystemen kompatibel. Bevor Sie die App nutzen möchten, besuchen Sie bitte die Webseite www.FreeStyleLibre.de, um mehr Informationen zur Gerätekompatibilität zu erhalten.

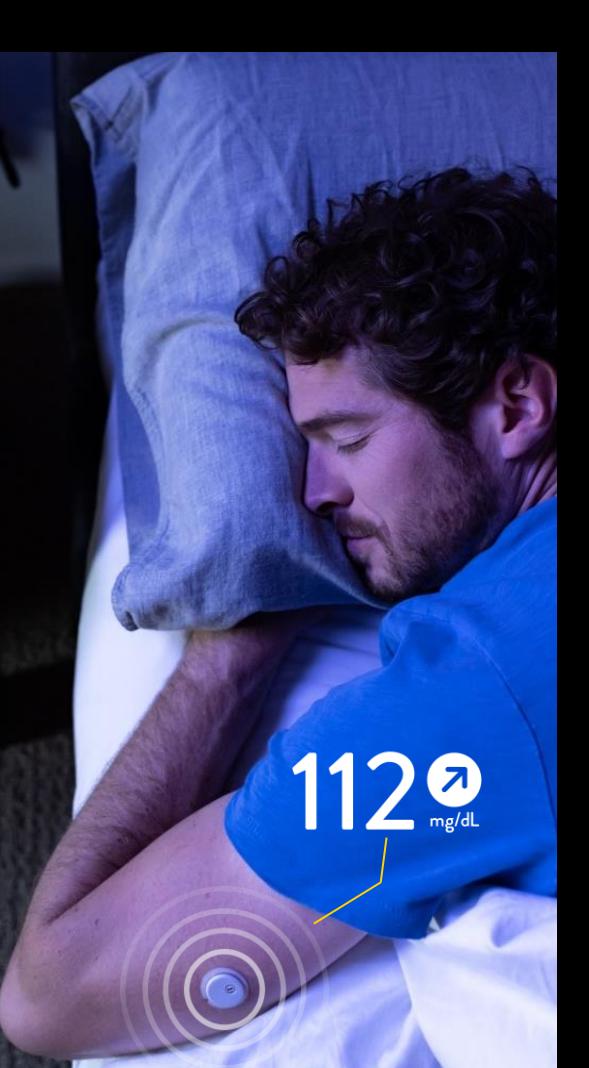

# So richten Sie Alarme auf Ihrem Smartphone<sup>2</sup> ein

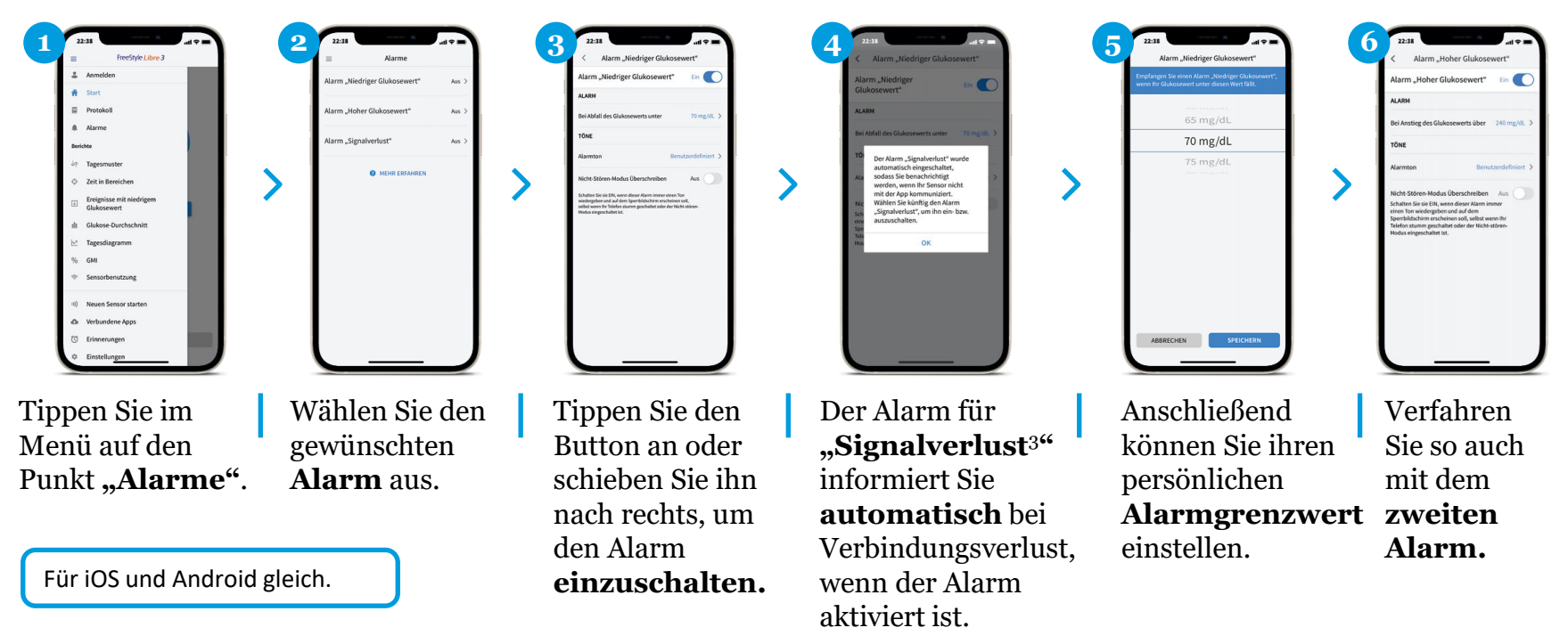

1. Alarme sind standardgemäß ausgeschaltet und müssen eingeschaltet werden. 2. Die FreeStyle Libre 3 App ist nur mit bestimmten Mobilgeräten und Betriebssystemen kompatibel. Bevor Sie die App nutzen möchten, besuchen Sie b Webseite www.FreeStyleLibre.de, um mehr Informationen zur Gerätekompatibilität zu erhalten. 3. Der Alarm bei Signalverlust wird automatisch aktiviert, sobald ein Glukose-Alarm zum ersten Mal eingeschaltet wird. Der Alarm b Signalverlust kann jederzeit aus- und wieder eingeschaltet werden.

# So richten Sie Alarme auf Ihrem Lesegerät ein

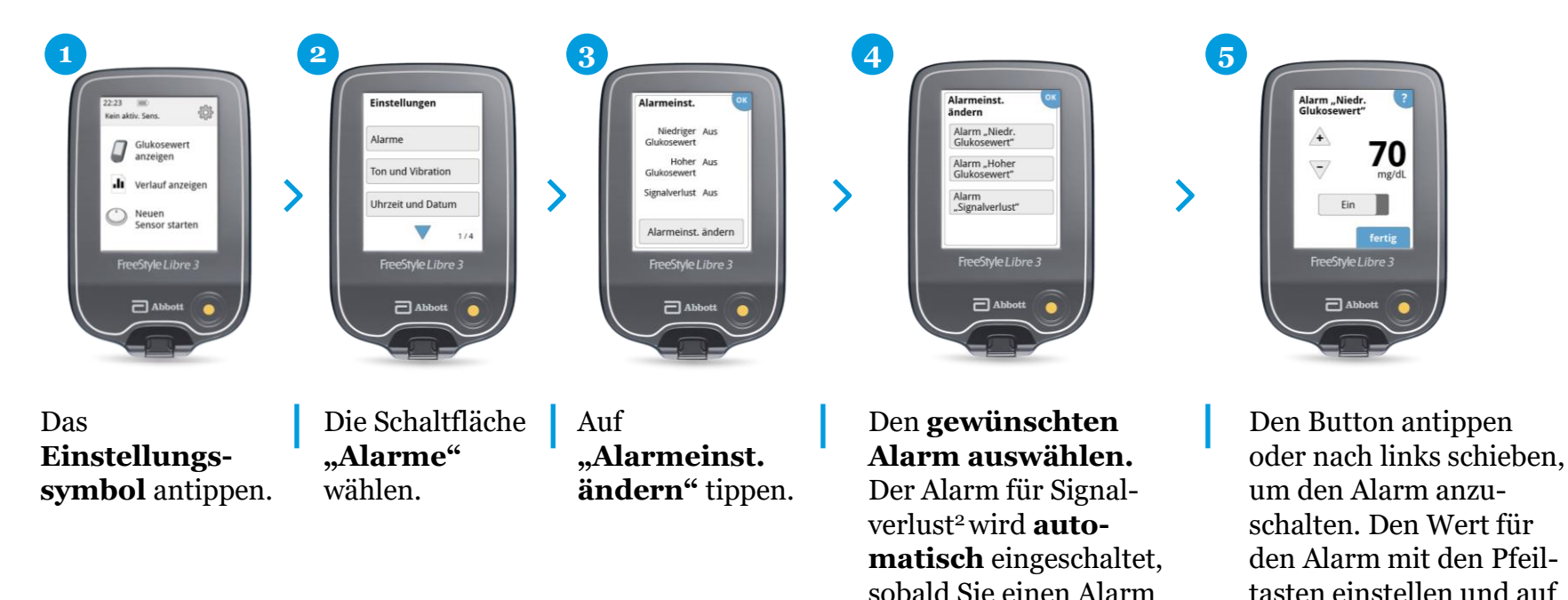

1. Alarme sind standardgemäß ausgeschaltet und müssen eingeschaltet werden. 2. Der Alarm bei Signalverlust wird automatisch aktiviert, sobald ein Glukose-Alarm zum ersten Mal eingeschaltet wird. Der Alarm bei Signalverlust jederzeit aus- und wieder eingeschaltet werden.

zum ersten Mal aktivieren.

"**Fertig**" tippen.

# ALARME<sup>1</sup> BELEREESTYLE LIBRE 3 LO / HI Bildschirmanzeige

### **Alarme erfolgen bei:**

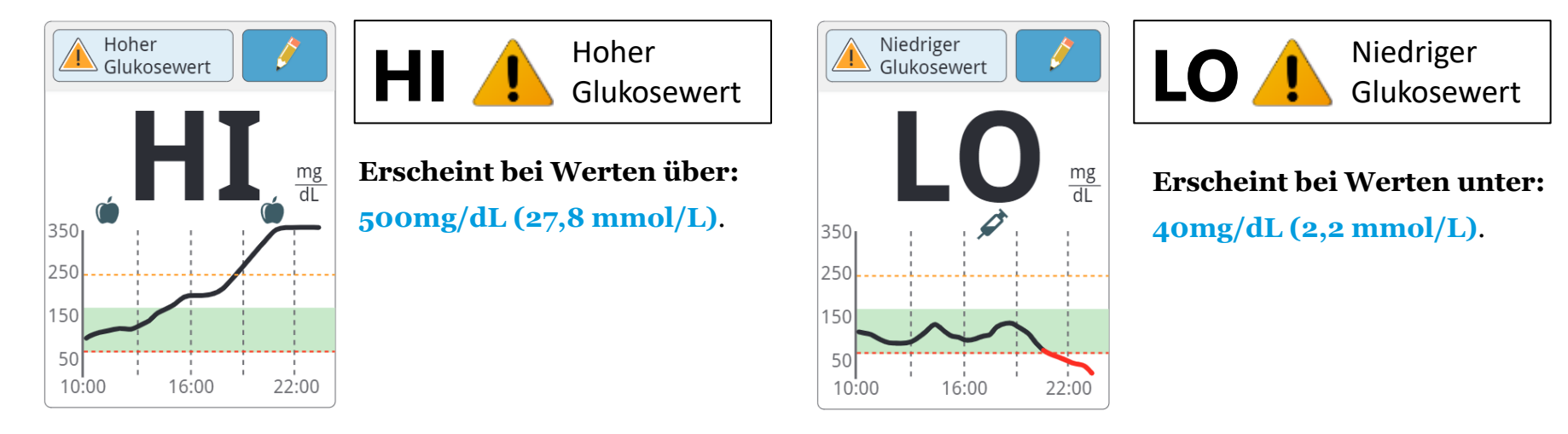

**Lesegerätnutzer:innen** können einen Bereich zwischen 400mg/dL (22 mmol/L) und 500mg/dL (27,8 mmol/L) über die Berichtsgrenzen in "Einstellungen" einstellen.

Der Standardwert liegt bei **500mg/dL (27,8 mmol/L)**.

Glukosedaten dienen zur Illustration, keine echten Patientendaten. **1.** Alarme sind standardgemäß ausgeschaltet und müssen eingeschaltet werden.

© 2024 Abbott | ADC-78239 v4.0 | Geschützt und vertraulich - nicht verbreiten

**Lesegerätnutzer:innen** können einen Bereich zwischen 40 mg/dL (2,2 mmol/L) und 50 mg/dL (2,8 mmol/L) über die Berichtsgrenzen in "Einstellungen" einstellen.

Der Standardwert liegt bei **40mg/dL (2,2 mmol/L)**.

# Reichweite der Alarme ALARME<sup>1</sup> BEI FREESTYLE LIBRE 3

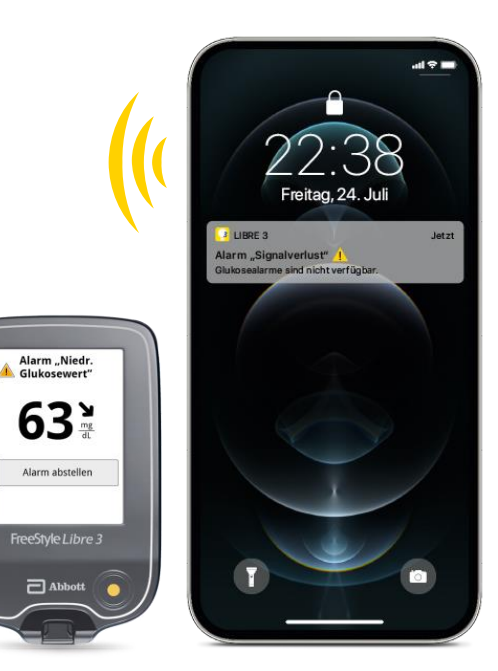

### **AUSSERHALB DER REICHWEITE:**

Ist das FreeStyle Libre Messsystem mehr als 10 Meter\* vom Sensor entfernt, erscheint der Alarm bei Signalverlust.<sup>2</sup>

# MEHR ALS**10** METER

### $\rightarrow$  Entfernung zum FreeStyle Libre 3 Messsystem verringern.

\* Physische Gegenstände, wie z. B. eine Wand, könnten die Datenverbindung beeinträchtigen. Der Sensor misst und speichert jedoch weiterhin Zuckerdaten für bis zu 14 Tage.

**1.** Alarme sind standardgemäß ausgeschaltet und müssen eingeschaltet werden. **2.** Der Alarm bei Signalverlust wird automatisch aktiviert, sobald ein Glukose-Alarm zum ersten Mal eingeschaltet wird. Der Alarm bei Signalverlust kann jederzeit aus- und wieder eingeschaltet werden.

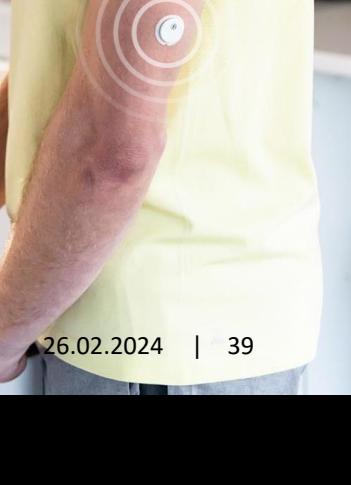

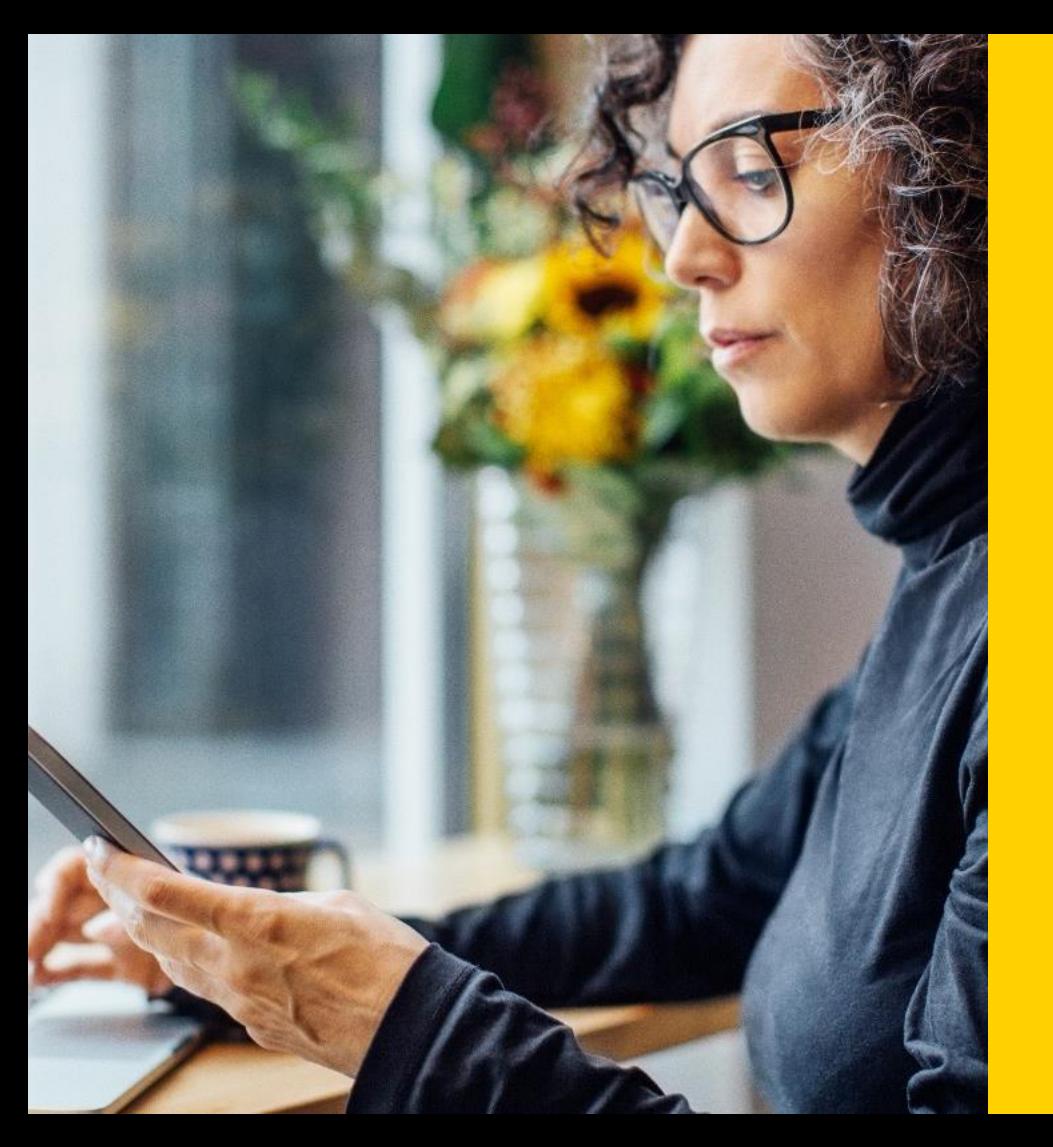

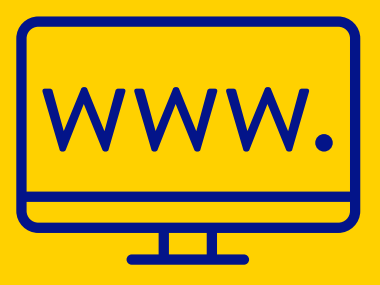

# Ihre digitalen Möglichkeiten rund um FreeStyle Libre 3

# IHRE DIGITALEN MÖGLICHKEITEN RUND UM FREESTYLE LIBRE 3 Diabetes jetzt noch einfacher handhaben mit der FreeStyle Libre Produktwelt

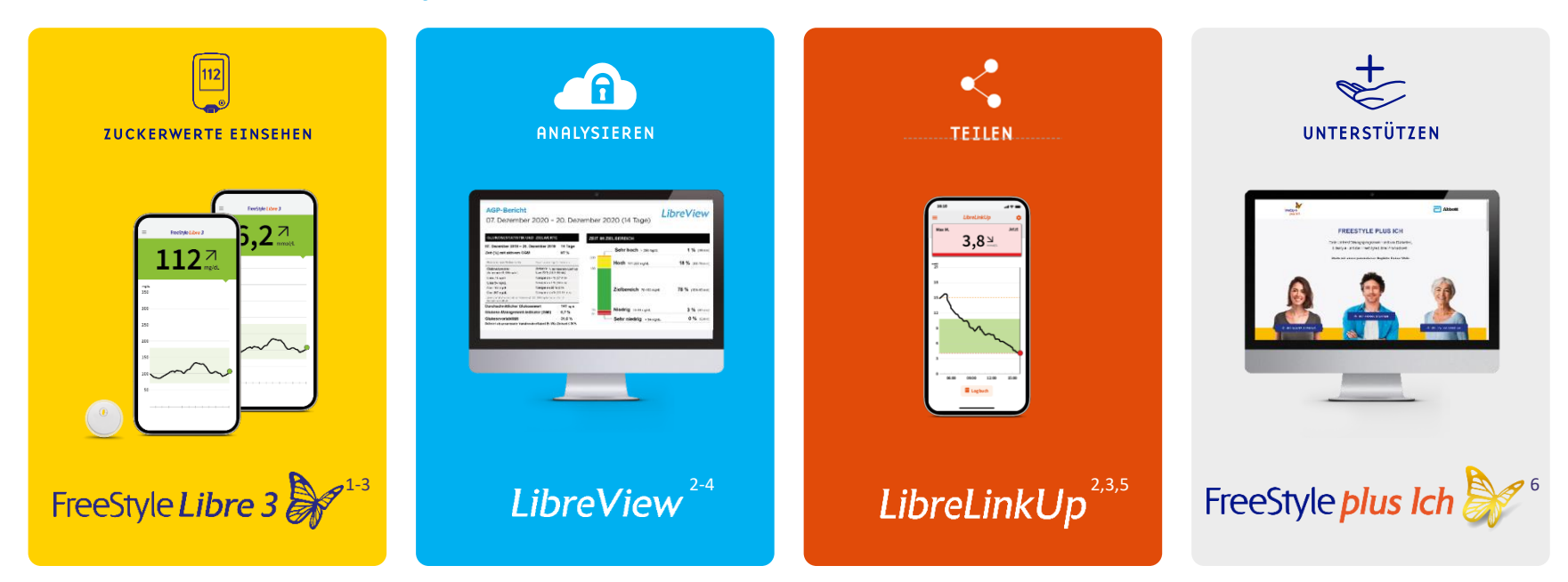

**1.** Die FreeStyle Libre 3 App ist nur mit bestimmten Mobilgeräten und Betriebssystemen kompatibel. Bevor Sie die App nutzen möchten, besuchen Sie bitte die Webseite www.FreeStyleLibre.de, um mehr Informationen zur Gerätekompatibilität zu erhalten. 2. Das Teilen der Glukosedaten erfordert eine Registrierung bei LibreView. 3. Die Übertragung der Daten zwischen FreeStyle Libre 3. LibreLinkUp und LibreView erfordert eine Internetyerbind 4. LibreView ist eine cloudbasierte Anwendung. Die LibreView Website ist nur mit bestimmten Betriebssystemen und Browsern kompatibel. Weitere Informationen finden Sie unter www.LibreView.com. 5. Die Nutzung von LibreLinkUp erfordert eine Registrierung bei LibreView. **6.** FreeStyle plus Ich ersetzt nicht die therapeutische Beratung durch das Diabetesteam.

## SO UNTERSTÜTZT SIE LIBREVIEW<sup>1</sup>

# Verbinden Sie sich ganz einfach mit Ihrer App mit Ihrer Praxis<sup>2</sup> über die Praxis-ID\*

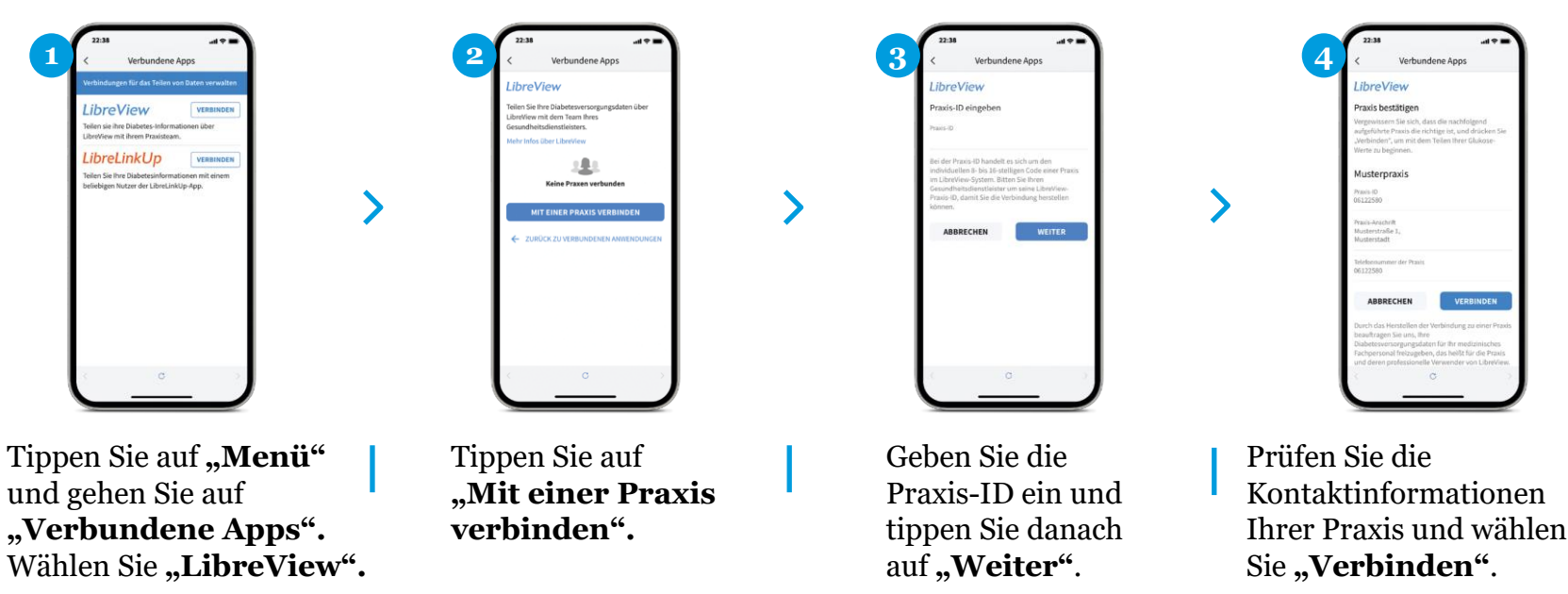

\*Bei der Praxis-ID handelt es sich um einen eindeutigen 8- bis 16-stelligen Code. Dieser Code wird erzeugt, sobald Ihr Arzt bzw. jemand aus dessen Praxisteam die Praxistunktion des LibreView-Fachkreise-Kontos aktiviert. We seine LibreView Praxis-ID nicht bekannt ist, kann er diese nach Anmeldung im LibreView-Fachkreise-Konto im Bereich der Praxis-Informationen abfragen.

1. LibreView ist eine cloudbasierte Anwendung. Die LibreView Website ist nur mit bestimmten Betriebssystemen und Browsern kompatibel. Weitere Informationen finden Sie unter www.LibreView.com. 2. Die FreeStyle Libre 3 App w entwickelt, um den Datenaustausch zwischen Menschen mit Diabetes und ihren Gesundheitsdienstleistenden und Pflegekräften zu erleichtern.

## SO UNTERSTÜTZT SIE LIBR EVIEW<sup>1</sup>

# Verbinden Sie sich ganz einfach mit Ihrer App mit Ihrer Praxis<sup>2</sup> über eine Einladung Ihrer Praxis

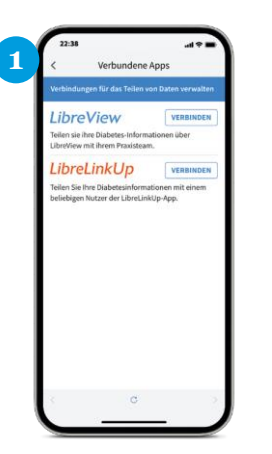

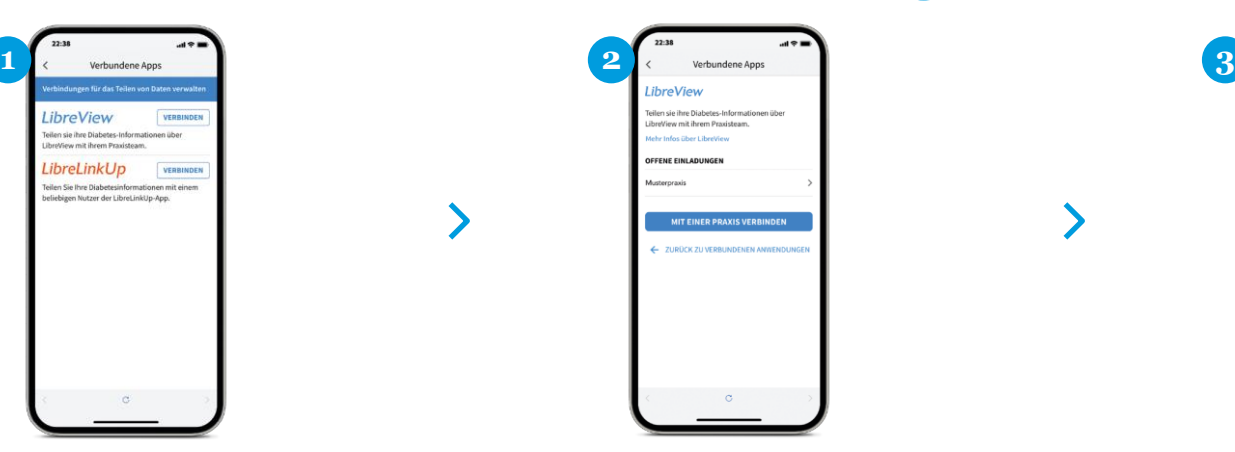

Tippen Sie auf "Menü" und gehen Sie auf **"Verbundene Apps"**. **Wählen Sie** "LibreView".

Tippen Sie auf die Praxis unter **"Offene Einladungen"**.

Verbundene Ann *ibreView* Einladung offen rte Praxis die richtige ist, und drücken hinder" unt mit dem Teilen ihrer Gluimae rta zu hastisnan Musternraxis thorstrallo 1. Musterstad dan Wilsenamham 7A22 23 12345678 **ARI FHNEM** AKZEPTIEREN

Prüfen Sie die Kontaktinformationen Ihrer Praxis und tippen Sie auf "Akzeptieren", um die Einladung anzunehmen.

1. LibreView ist eine cloudbasierte Anwendung. Die LibreView Website ist nur mit bestimmten Betriebssystemen und Browsern kompatibel. Weitere Informationen finden Sie unter www.LibreView.com. 2. Die FreeStyle Libre 3 App w entwickelt, um den Datenaustausch zwischen Menschen mit Diabetes und ihren Gesundheitsdienstleistenden und Pflegekräften zu erleichtern.

# Unsere Tipps für Sie

## **TIPPS ZUR SENSORERNEUERUNG**

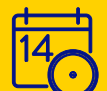

Die meisten Medizinprodukte und Arzneimittel haben ein Verfallsdatum – so auch die FreeStyle Libre 3 Sensoren\*. Setzen Sie Ihre gelieferten Sensoren immer zeitnah, um das Verfallsdatum nicht zu überschreiten.

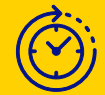

Setzen Sie immer den Sensor mit dem kürzesten Verfallsdatum zuerst. Verfallene Sensoren können nicht ersetzt werden.

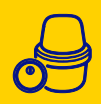

Der Tag vor dem angegebenen Verfallsdatum beschreibt den letzten Tag, an dem der Sensor noch gesetzt werden darf. Wenn der Sensor vor dem Verfallsdatum gesetzt wurde, ist die Funktionsfähigkeit des Sensors für die vollen 14 Tage gesichert.

## **TIPPS FÜR EINE RADIOLOGISCHE UNTERSUCHUNG**

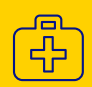

Entfernen Sie den Sensor **vor medizinischen Untersuchungen**, bei denen starke magnetische oder **elektromagnetische Strahlungen** auftreten. Dies betrifft z. B. Röntgenuntersuchungen, MRT (Kernspintomographie) oder CT (Computertomographie).

Mehr Tipps und Unterstützung für Ihren Alltag mit FreeStyle Libre unter: **www.Mein.FreeStyle.de**

\*Abbott versorgt Kunden ausschließlich mit haltbaren Sensoren. Sensoren, deren Verfallsdatum überschritten wurde, werden grundsätzlich nicht ersetzt. Es liegt in Ihrer Verantwortung, auf das Verfallsdatum zu achten.

# Unsere Tipps für Sie

## **TIPPS FÜR EINE REISE**

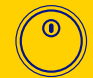

Nehmen Sie ausreichend Ersatzsensoren mit.

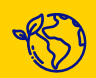

Ändern Sie die Einstellungen für Uhrzeit und Datum, wenn Sie in eine andere Zeitzone reisen, sofern dies nicht automatisch geschieht.

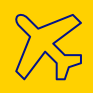

Packen Sie bei Flugreisen Ihre FreeStyle Libre 3 Sensoren in Ihr Handgepäck. Lassen Sie sich hierfür von Ihrem Arzt eine Bescheinigung ausstellen, um das Sicherheitspersonal am Flughafen zu informieren. Die Bescheinigung zum Ausfüllen finden Sie unter: **www.Mein.FreeStyle.de**

# Tipps zur Entsorgung

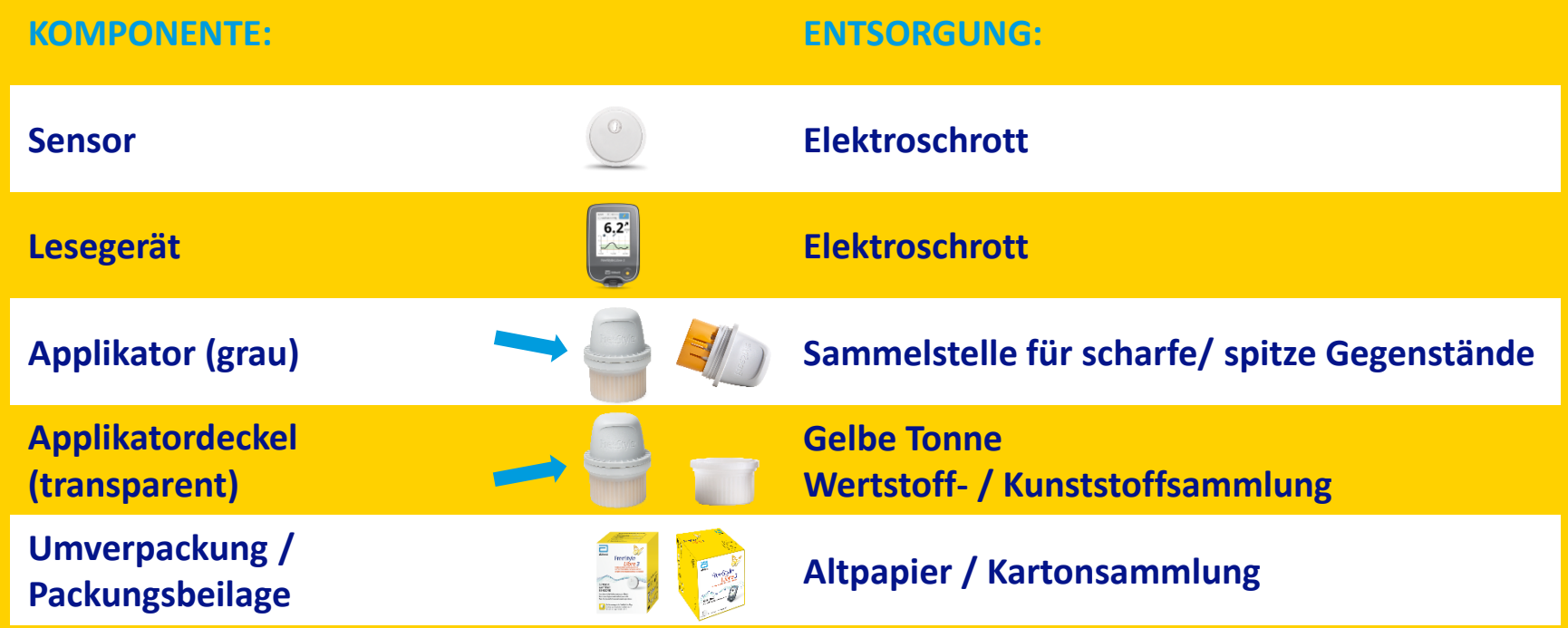

## FOLGEVERORDNUNG

# Denken Sie an das Folgerezept!

## **REICHEN SIE IHR REZEPT FRÜHZEITIG EIN, DAMIT SIE MIT SENSOREN RECHTZEITIG VERSORGT SIND:**

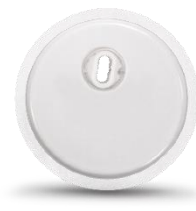

Beim Setzen des **vorletzten** FreeStyle Libre 3 Sensors sollte ein neues Rezept bei uns eingereicht werden.

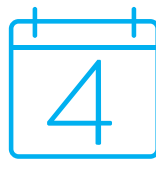

Denken Sie daran, dass das rosa Rezept ab Ausstellung 4 Wochen gültig ist. Reichen Sie bitte daher das Rezept umgehend ein.

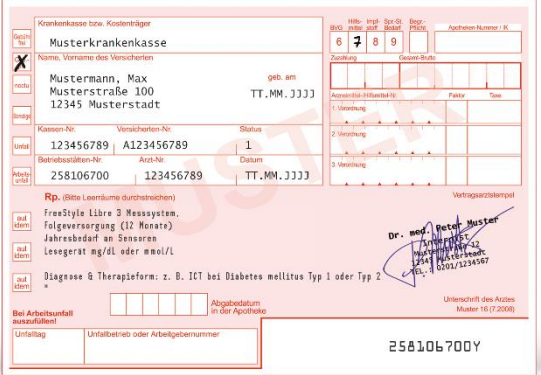

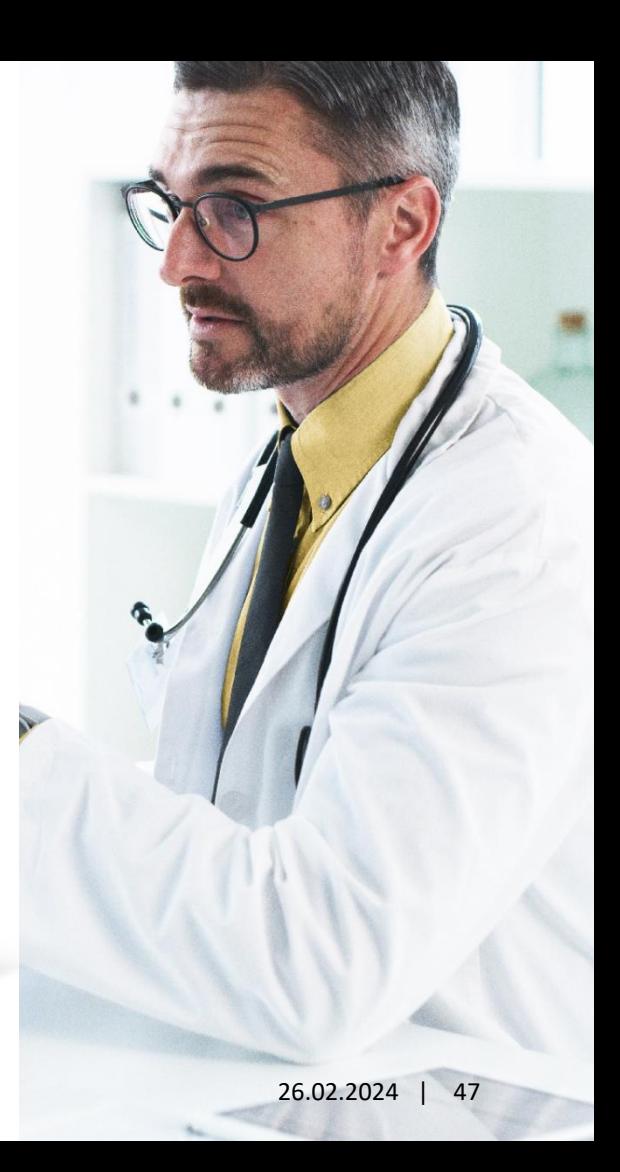

### WICHTIGE ZUSATZINFORMATION

# Dokumentation der Technischen Einweisung

Die Technische Einweisung ist für Sie verpflichtend, bevor Sie das FreeStyle Libre 3 System nutzen. Bestätigen Sie Ihre Teilnahme ganz einfach online:

Jetzt direkt QR-Code Scannen oder unter: **https://technische-einweisung.freestylelibre.de/**

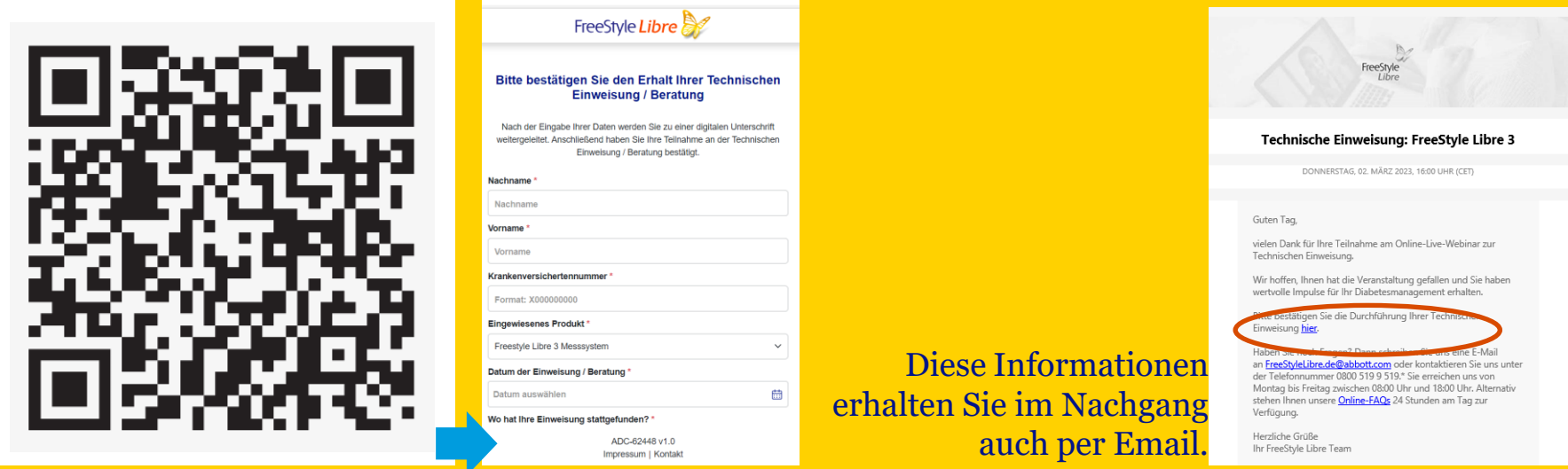

# Weitere Möglichkeiten der Dokumentation WICHTIGE ZUSATZINFORMATION

Sie können die Technische Einweisung auch über das im Ihrem Versandpaket beigelegte Formular bestätigen. Füllen Sie das Formular bitte vollständig aus und schicken Sie es mit dem beigelegten Rücksendeumschlag ein.

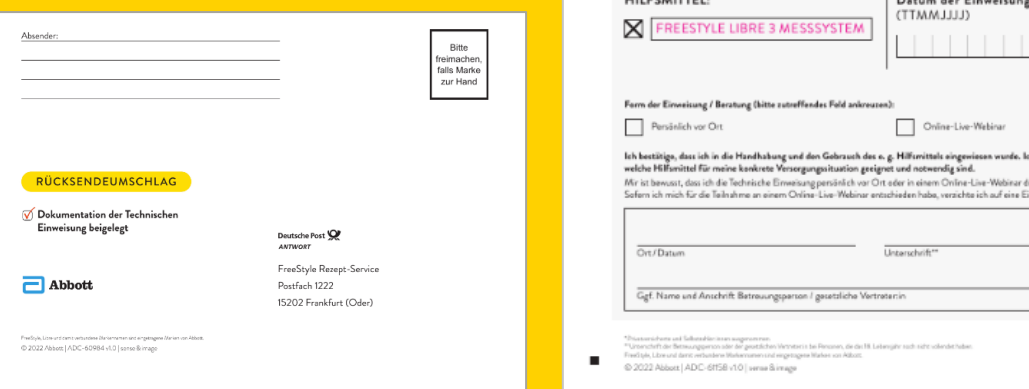

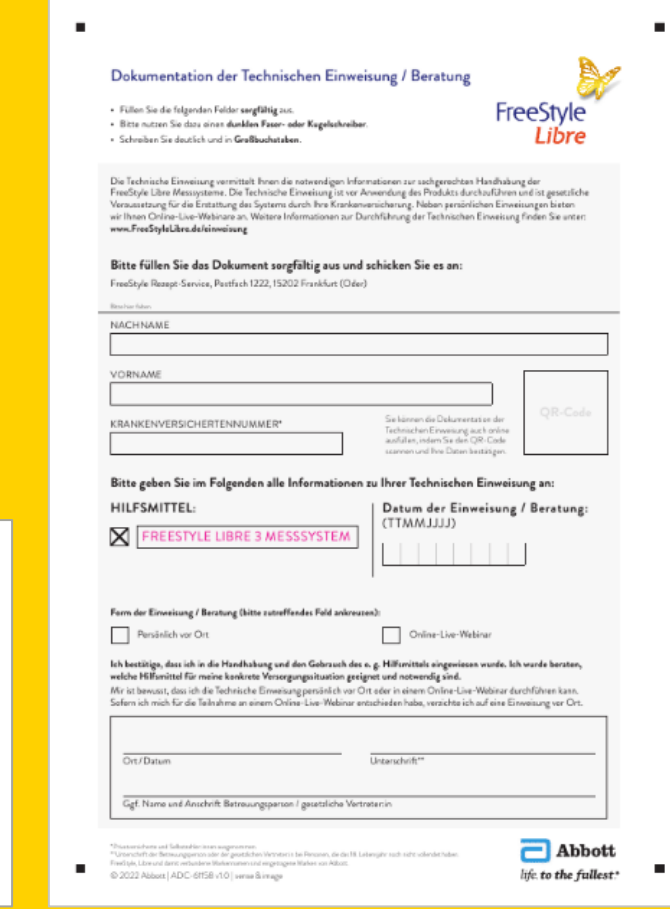

### R EKLAMATIONEN

Sollte es einmal vorkommen, dass etwas mit Ihrem Sensor nicht wie erwartet funktioniert, stehen wir Ihnen gerne jederzeit online zur Seite:

## **SENSOR-REKLAMATION ÜBER DAS ONLINEFORMULAR**

# **[www.freestylelibre.de/reklamation](http://www.freestylelibre.de/)**

Sollten Sie Unterstützung bei Ihrer Sensor-Reklamation benötigen, nutzen Sie bitte das Onlineformular oder rufen Sie uns an:  $0800 - 5199519*$ 

\*Montag bis Freitag erreichbar von 8:00 bis 18:00 Uhr. Kostenlos aus dem deutschen Festnetz sowie dem deutschen Mobilfunknetz im Inland.

24 Stunden am Tag erreichbar

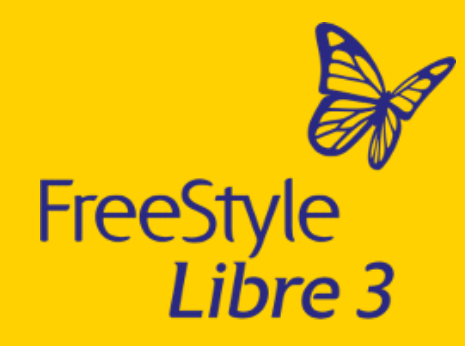

Sind Fragen offen geblieben? Bitte stellen Sie diese jetzt über die Chatfunktion.

Sofern Sie alle Ausführungen des Webinars verstanden haben, können Sie das Webinar jetzt verlassen.

. Das Sensorgehäuse, FreeStyle, Libre und damit verbundene Markennamen sind Marken von Abbott. © 2024 Abbott | ADC-78239 v4.0 | Geschützt und vertraulich - nicht verbreiten

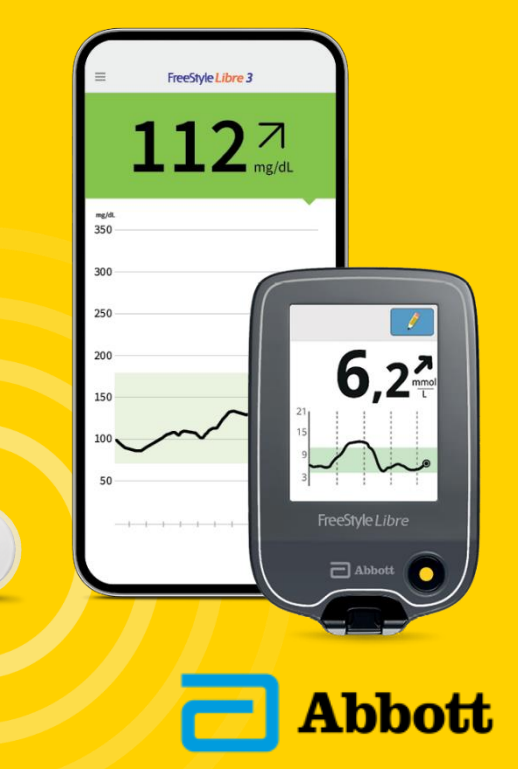

life. to the fullest.®

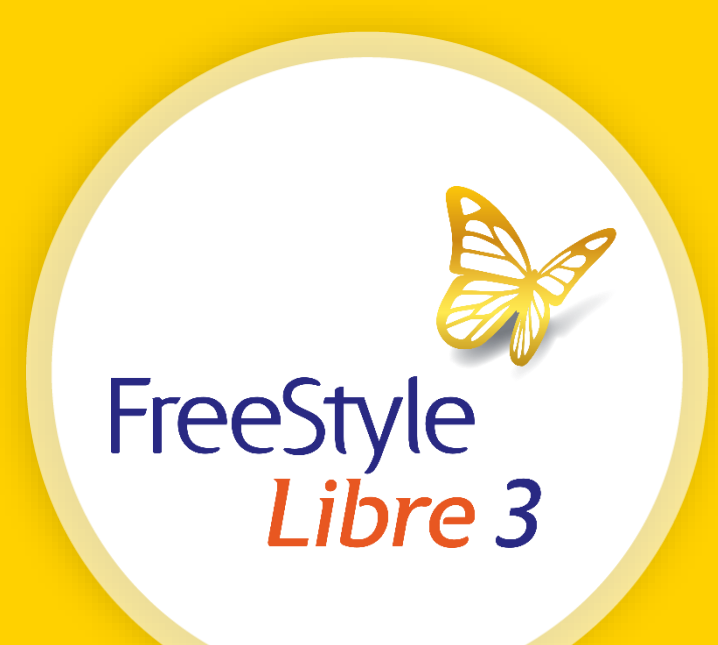

Bei den hier gezeigten Bildern handelt es sich um Agenturfotos, die mit Models gestellt wurden. Glukosedaten dienen zur Illustration, keine echten Patientendaten.

Das FreeStyle Libre 3 Lesegerät ist in mg/dl und mmol/l erhältlich. Ein Sensor kann nur mit dem FreeStyle Libre 3 Lesegerät oder der App aktiviert und genutzt werden. Ein Wechsel ist nach der Aktivierung des Sensors ist ni Sensorgehäuse, FreeStyle, Libre und damit verbundene Markennamen sind Marken von Abbott. Apple, das Apple Logo und iPhone sind Marken von Apple Inc., mit Sitz in den USA und weiteren Ländern. App Store ist ein Warenzeichen Apple Inc. Google Play und das Google Play-Logo sind Marken von Google Inc.